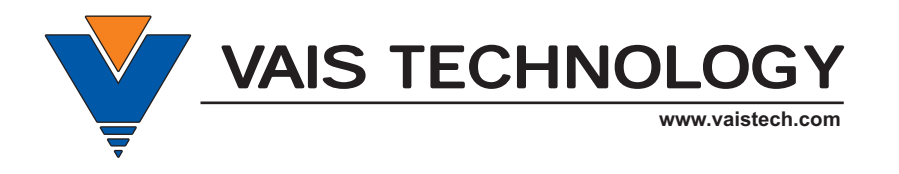

# Owner's Manual

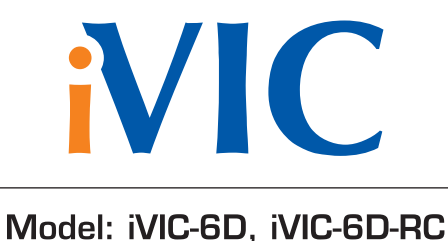

for 6 Generation of Toyota/Lexus Navigation System

# in Vehicle Infotainment Center

**• LEXUS • TOYOTA •** 

**Copyright (C) 2003-2012 VAIS Technology Published October 1, 2012** 

# **!** WARNING

#### **DO NOT DISASSEMBLE OR ALTER**

Doing so may result in an accident, fire or electric shock.

#### **Do not block your view**

Do not mount product or any added audio and/or video equipment where it can block your view through the windshield or your view of dashboard indicators and displays.

#### **Do not block the airbag**

Do not mount product or any added audio and/or video equipment where it can obstruct the operation of the safety device such as the airbag.

#### **Distraction warning**

Do not let product or any added audio and/or video equipment to distract you while you are driving.

#### **BEFORE WIRING, DISCONNECT THE CABLE FROM THE NEGATIVE BATTERY TERMINAL**

Before starting any installation work , you must wait 90 seconds after turning the ignition switch to the LOCK position and disconnecting the negative (-) terminal from the battery. The supplemental restraint system (airbag) is equipped with a backup power source. If installation work is started less 90 seconds after disconnection of the negative (-)battery terminal, the SRS may deploy. When the negative (-) terminal cable is disconnected from the battery the clock and audio systems memory will be erased. Before starting installation work make a record of the clock and audio systems memory settings. When installation is complete, reset the clock and audio systems to their previous settings . Power tilt, power telescopic steering column, front power seats, power mirrors, and power shoulder belt anchorage are equipped with a memory function .The rear power seat is not equipped with a memory function. e and they can make a record of the memory contents, rear power seat is not equipped with the memory function. When installation is complete, it is necessary to readjust the features to their previous settings Never use a backup power supply (such as another battery) during installation work to avoid losing these memory settings.

# **!** CAUTION

#### **DO NOT SPLICE INTO ELECTRICAL CABLES**

Never cut away cable insulation to supply power to other equipment. Doing so will exceed the current carrying capacity of the wire and result in fire or electric shock .

#### **DO NOT ALLOW CABLES TO BECOME ENTANGLED IN SURROUNDING OBJECTS**

Cables or wiring that obstruct or get caught on places such as the steering wheel, shift lever, brake pedals, etc. can be extremely hazardous.

#### **DO NOT INSTALL IN LOCATIONS WITH HIGH MOISTURE OR DUST**

Moisture or dust may result in product failure.

#### **HAVE THE WIRING AND INSTALLATION DONE BY EXPERTS**

The wiring and installation of this product requires special technical skills and experience.

#### **USE ONLY SPECIFIED ACCESSORY PARTS**

Use of other than specified parts may damage product internally.

#### **FOLLOW THE OPERATIONAL AND INSTALLATION MANUALS.**

YOU SHOULD READ AND FAMILIARIZE YOURSELF THOROUGHLY WITH THE FOLLOWING INFORMATION PRIOR TO INSTALLING AND USING THIS UNIT. IN ADDITION, YOU MUST CAREFULLY READ AND FOLLOW THE INSTALLATION SCHEMATICS/INSTRUCTIONS FOR THE PRODUCT AND THE VEHICLE IN WHICH IT IS BEING INSTALLED. FAILURE TO FOLLOW INSTALLATION INSTRUCTIONS MAY DAMAGE THE PRODUCT AND THE VEHICLE, WILL VOID THE PRODUCT WARRANTY, AND MAY VOID THE VEHICLE WARRANTY

#### **CHECK YOUR LOCAL LAWS**

Some States/Provinces or other governmental jurisdictions (such as cities) may have laws that prohibit the operation of a video screen within the sight of the Driver. If you have purchased such a product, you should use the product only in locations where it is legal to do so, and if you do use the product, set up the screen so it is only visible to passengers.

#### **TROUBLESHOOTING**

 Should this product fail to operate properly, please contact your Dealer or our Customer Service Department at support@vaistech.com.

## *i* IMPORTANT PLEASE READ!

# 'N WARNING

Keep in mind, vehicle's navigation touch screen differs from your Android Device touch screen. Do NOT expect the same touch sensitivity, swipe option, or multi-touch capability (zoom in, zoom out, and etc).

Swipe option is NOT available for all compatible vehicle's models, use control arrow buttons to make your selections.

This product mirrors Android Device onto the vehicle's navigation screen. Features, options, and applications varies by Android Device manufacturers.

# **NWARNING**

VAIS TECHNOLOGY SHALL NOT BE LIABLE FOR ANY SPECIAL, DIRECT, INDIRECT OR CONSEQUENTIAL DAMAGES OR DAMAGES TO PERSONS OR PROPERTY ARISING OUT OF THE USE OF THE PRODUCT, OR FOR ANY LOSS OF BUSINESS OR PROFITS, EVEN IF VAIS TECHNOLOGY HAS BEEN ADVISED OF THE POSSIBILITY OF SUCH DAMAGES. VAIS TECHNOLOGY'S LIABILITY FOR BREACH OF WARRANTY SHALL NOT EXCEED THE PURCHASE PRICE OF THE PRODUCT, NOTWITHSTANDING ANY FAILURE OF THE ESSENTIAL PURPOSE OF ANY LIMITED REMEDY.

DRIVERS OF THE VEHICLE ARE SOLELY RESPONSIBLE FOR THE SAFE OPERATION OF THE VEHICLE AND THE SAFETY OF YOU AND YOUR PASSENGERS. FOR SAFETY PURPOSES, THE FUNCTIONALITY OF THIS PRODUCT SHOULD NOT BE USED WHILE THE VEHICLE IS BEING DRIVEN. SUCH USE COULD BE A DISTRACTION TO THE DRIVER, WHICH COULD CAUSE AN ACCIDENT LEADING TO SERIOUS INJURY OR DEATH.

SOME STATES/PROVINCES OR OTHER GOVERNMENTAL JURISDICTIONS (SUCH AS CITIES) MAY HAVE LAWS THAT PROHIBIT THE OPERATION OF A VIDEO SCREEN WITHIN THE SIGHT OF THE DRIVER. YOU SHOULD USE THE PRODUCT ONLY IN LOCATIONS WHERE IT IS LEGAL TO DO SO. ALTHOUGH VAIS TECHNOLOGY STRONGLY RECOMMENDS THAT THE FUNCTIONALITY OF THIS PRODUCT NOT BE USED AT ANY TIME WHILE THE VEHICLE IS IN MOTION, IT IS YOUR RESPONSIBILITY TO DETERMINE WHETHER THE PRODUCT CAN BE LEGALLY USED IN ANY GIVEN LOCATION. ANY USE OF THE PRODUCT IN ANY LOCATION WHERE IT IS ILLEGAL TO DO SO MAY PROHIBIT YOU FROM RECOVERING DAMAGES IN THE EVENT OF AN ACCIDENT OR MAY BE USEABLE AGAINST YOU AS EVIDENCE OF NEGLIGENCE.

# **NWARNING**

DRIVE SAFELY AND FOLLOW TRAFFIC RULES.

 VAIS TECHNOLOGY AND/OR ITS OWNERS/EMPLOYEES/SHAREHOLDERS/SUPPLIERS SHALL NOT BE HELD RESPONSIBLE FOR ANY USE OF THIS PRODUCT OR ANY DIRECT AND INDIRECT CONSEQUENCES THEREOF. WATCHING THIS SCREEN AND MAKING SELECTIONS WHILE DRIVING CAN CAUSE A SERIOUS ACCIDENT, DAMAGE, OR BREAK THE LAW.

 IF YOU USE THIS PRODUCT IN YOUR VEHICLE, IT IS YOUR RESPONSIBILITY TO MAKE YOUR PASSENGERS AWARE OF THE ABOVE WARNING.

# Connecting iVIC

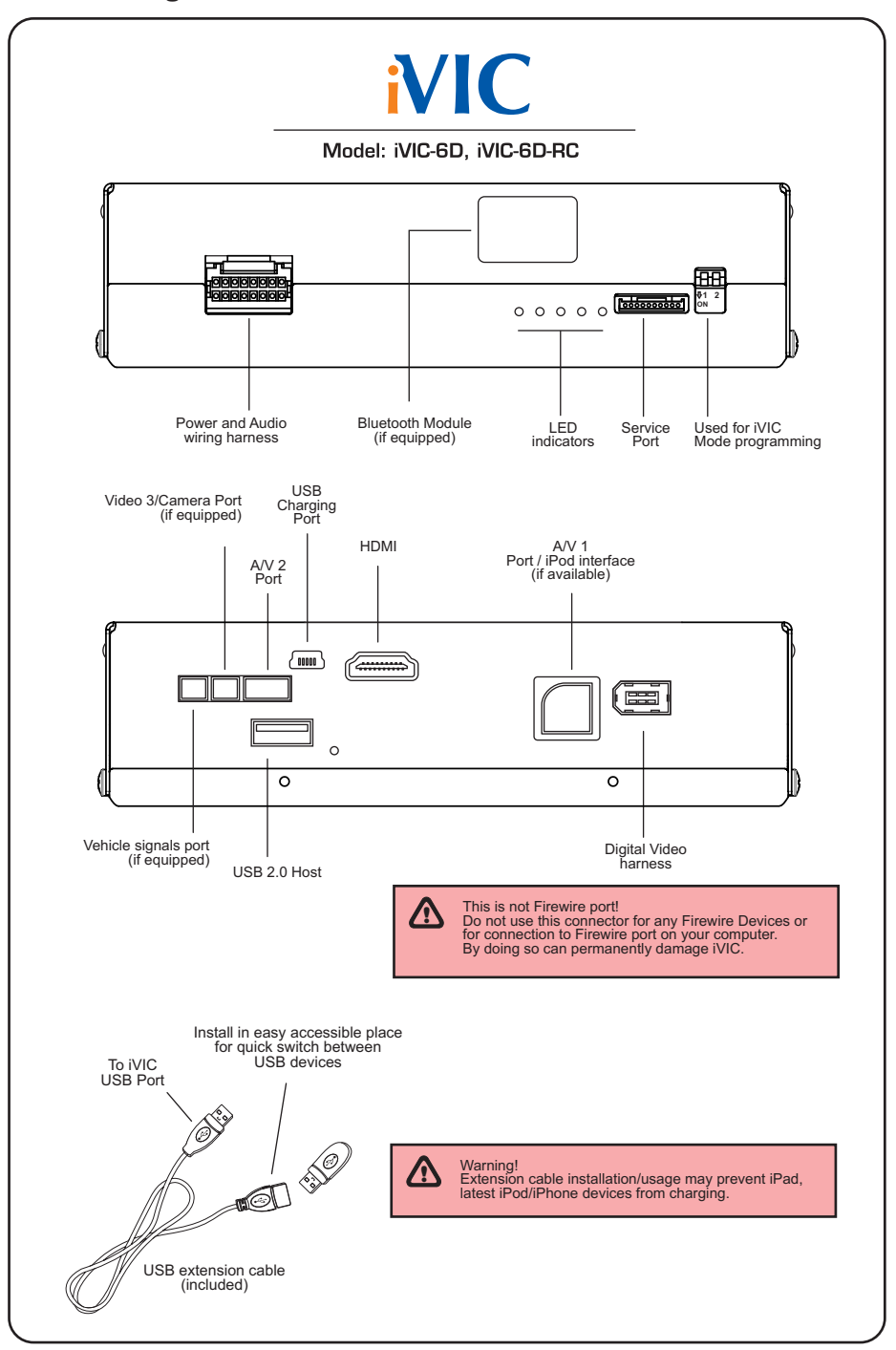

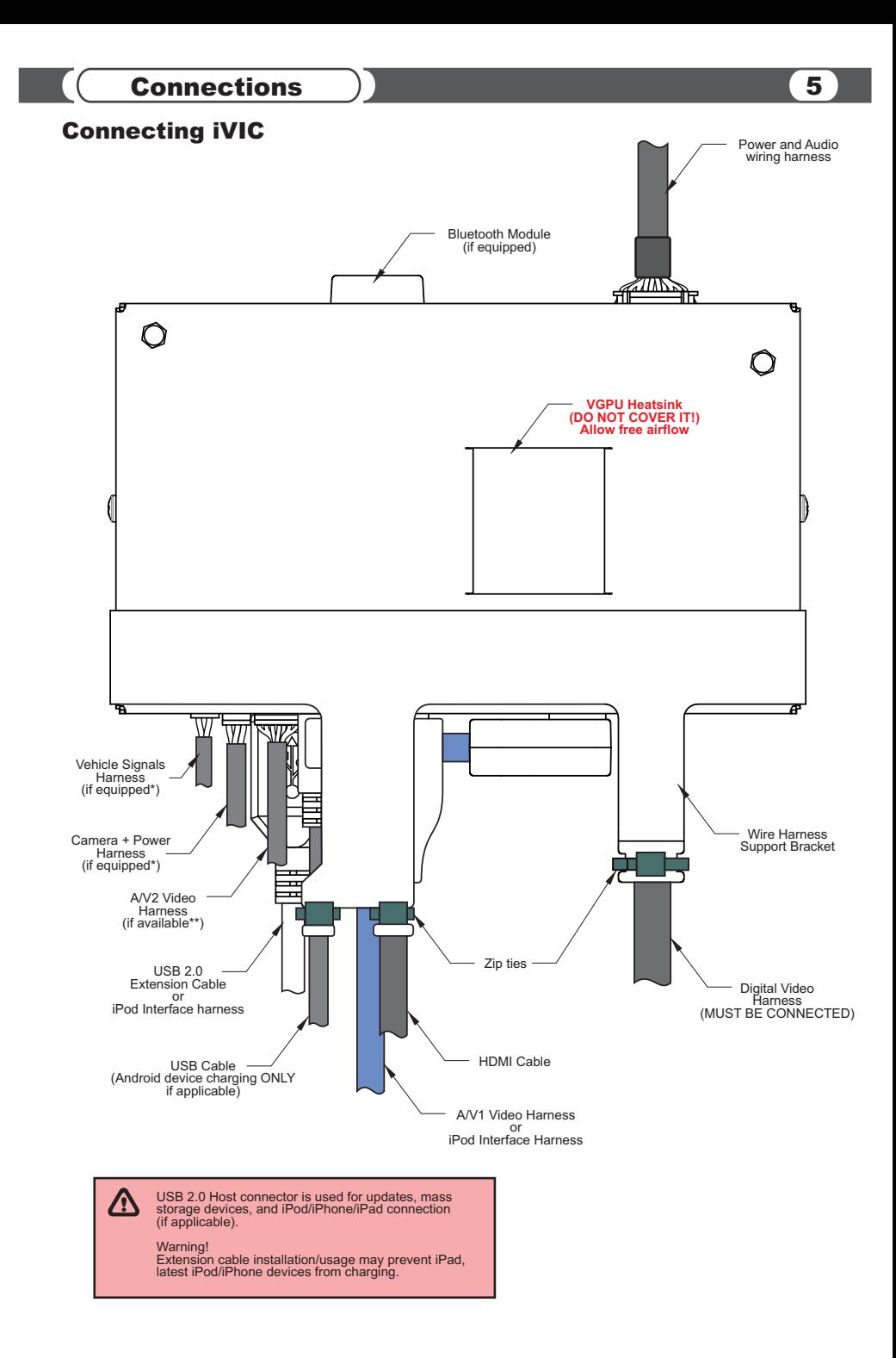

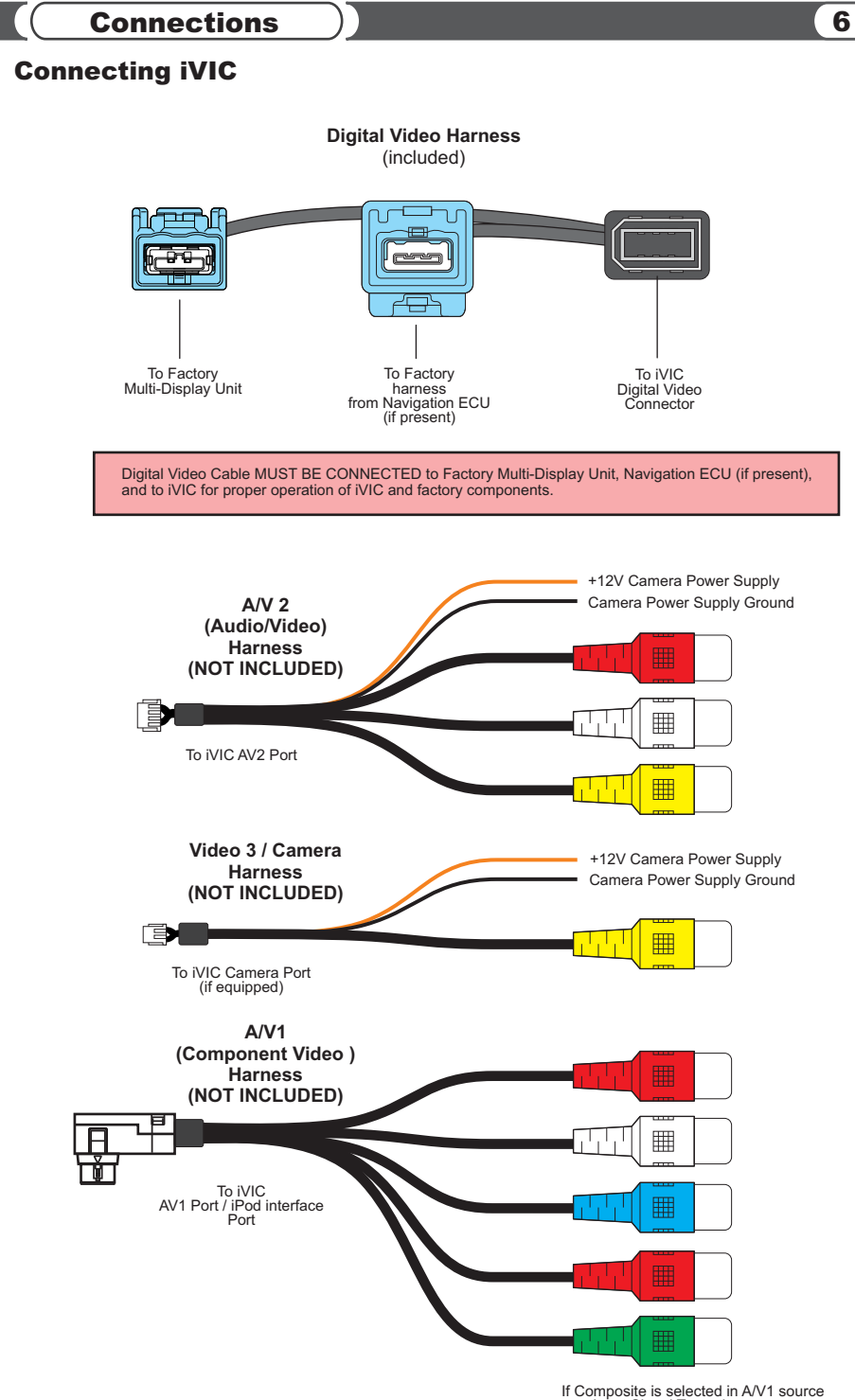

Connections 2008 - 2009 - 2009 - 2009 - 2009 - 2009 - 2009 - 2009 - 2009 - 2009 - 2009 - 2009 - 2009 - 2009 - 2009 - 2009 - 2009 - 2009 - 2009 - 2009 - 2009 - 2009 - 2009 - 2009 - 2009 - 2009 - 2009 - 2009 - 2009 - 2009 -

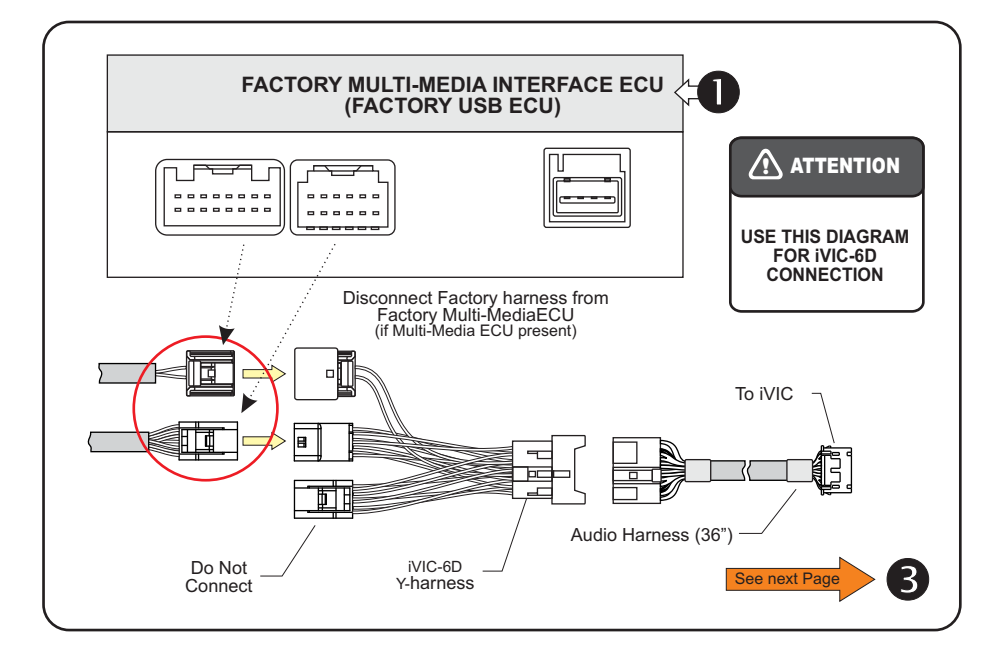

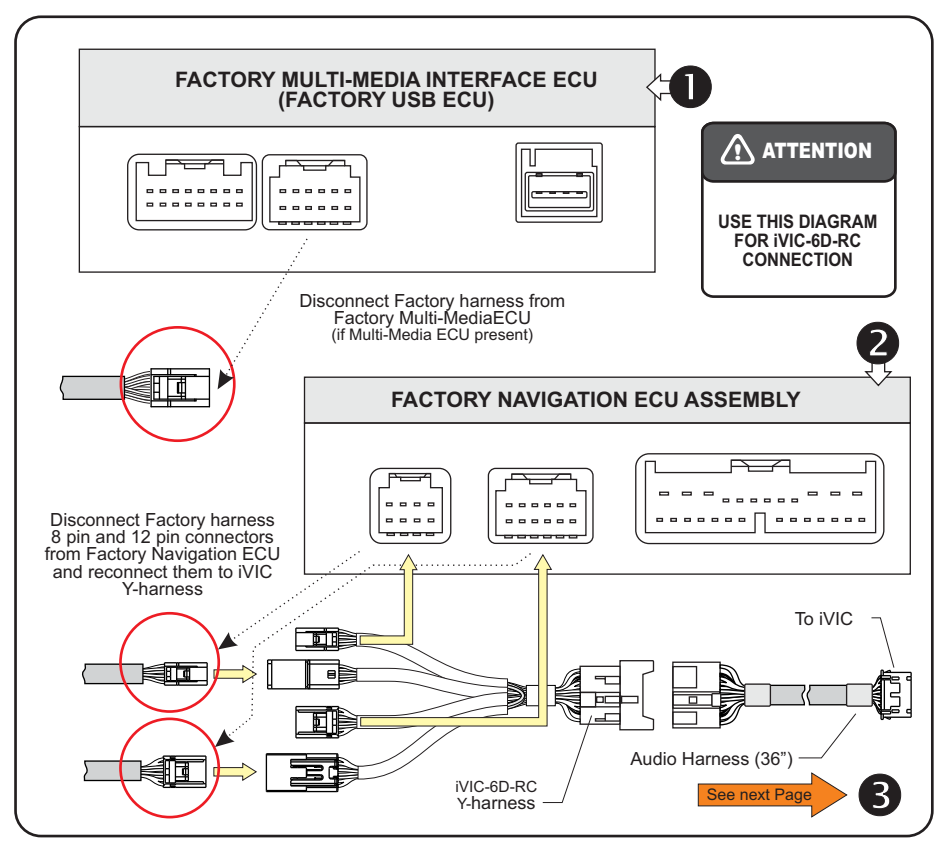

# Connecting iVIC to Vehicle GVIF Display Port

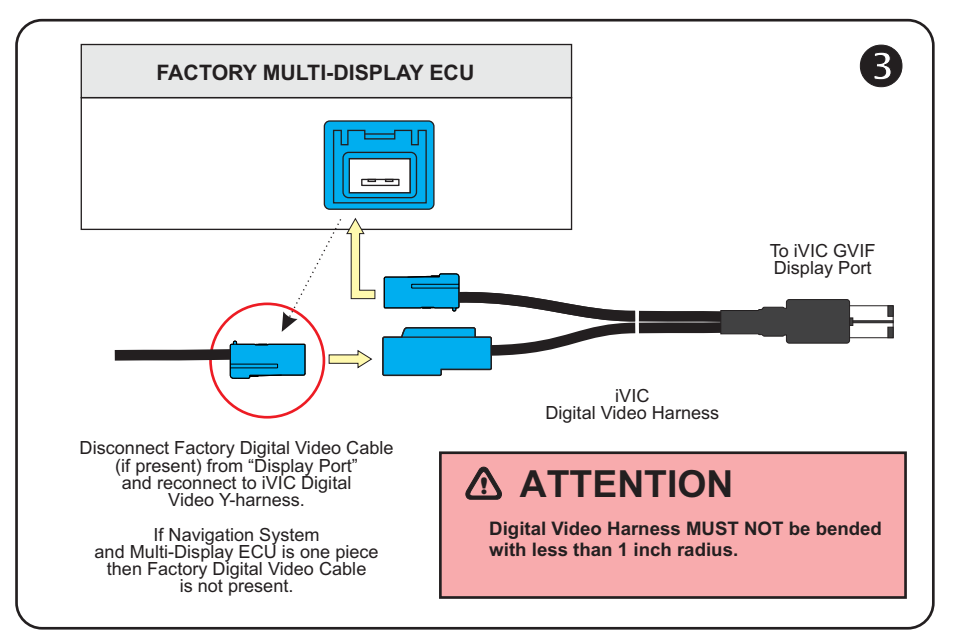

## *i* IMPORTANT

**We strongly recommend that you install the unit in an easily accessible location, so you can later upgrade the unit or re-program it in case of incorrect programming.**

## IVIC-6D Programming (MODE 1)

iVIC-6D programming steps:

- ... Properly install iVIC-6D unit.
- Put the "Left" programming switch in the "DOWN" position.
- Put ignition switch into the "ACC" position.
- Wait for a long beep followed by a few short beeps. This may take up to one minute.
- ... Return programming switches to their default position (both switches "UP"). Wait up to 30 seconds until confirmation beep.
- ... Put ignition switch into the "OFF" position.
- Wait at least 10 seconds.
- Put ignition switch into "ACC" or "ON" position.
- ... Check iVIC for functionality

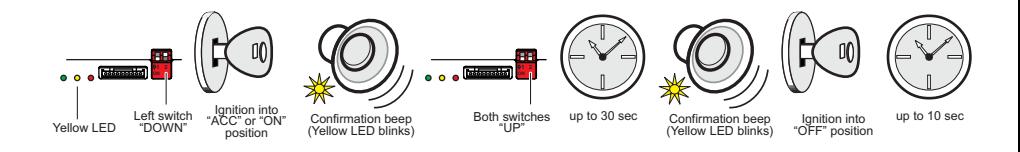

#### iVIC-6D Programming (MODE 3) - for cars with Parking Assist ECU only.

iVIC-6D (PA) programming steps:

- Properly install iVIC-6D unit.
- Put both programming switches in the "DOWN" position.
- Put ignition switch into the "ACC" position.
- Wait for a long beep followed by a few short beeps. This may take up to one minute.
- ... Return programming switches to their default position (both switches "UP").
- Wait up to 30 seconds until confirmation beep. Put ignition switch into the "OFF" position.
- ... Wait at least 10 seconds.
- 
- Put ignition switch into "ACC" or "ON" position.
- ... Check iVIC for functionality

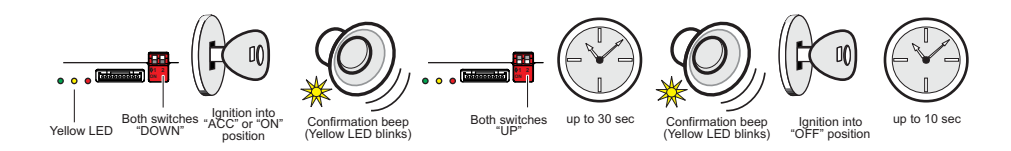

# Mounting unit using Velcro fasteners

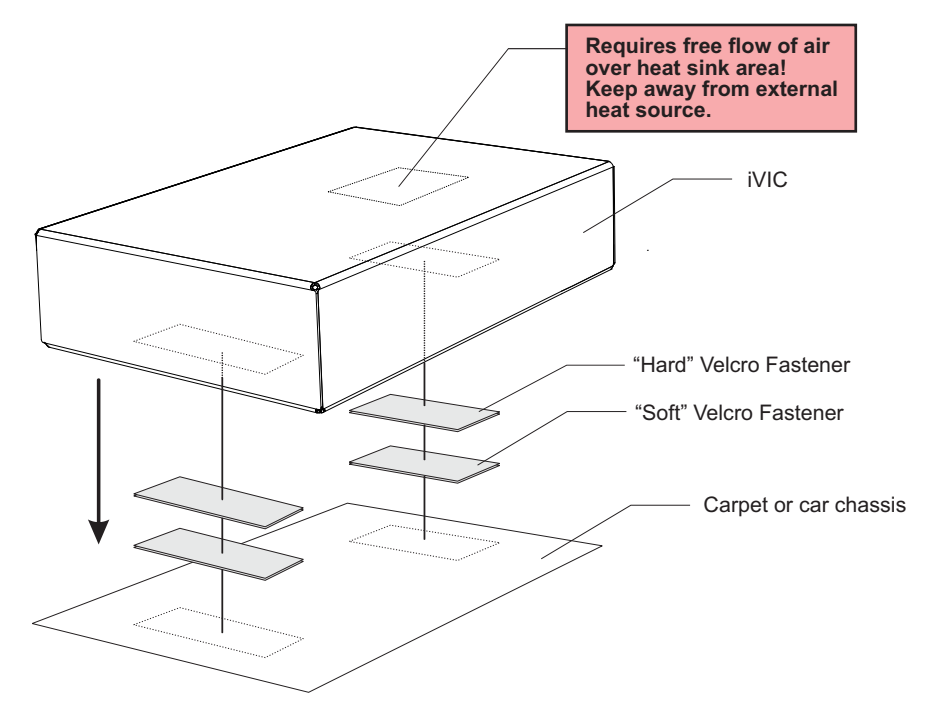

NOTE **!** WARNING

- **\\Rightar NOTE**<br>• Velcro Fasteners are not included
- VAIS Technology strongly recommends grounding the unit to the car chassis for best results.

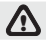

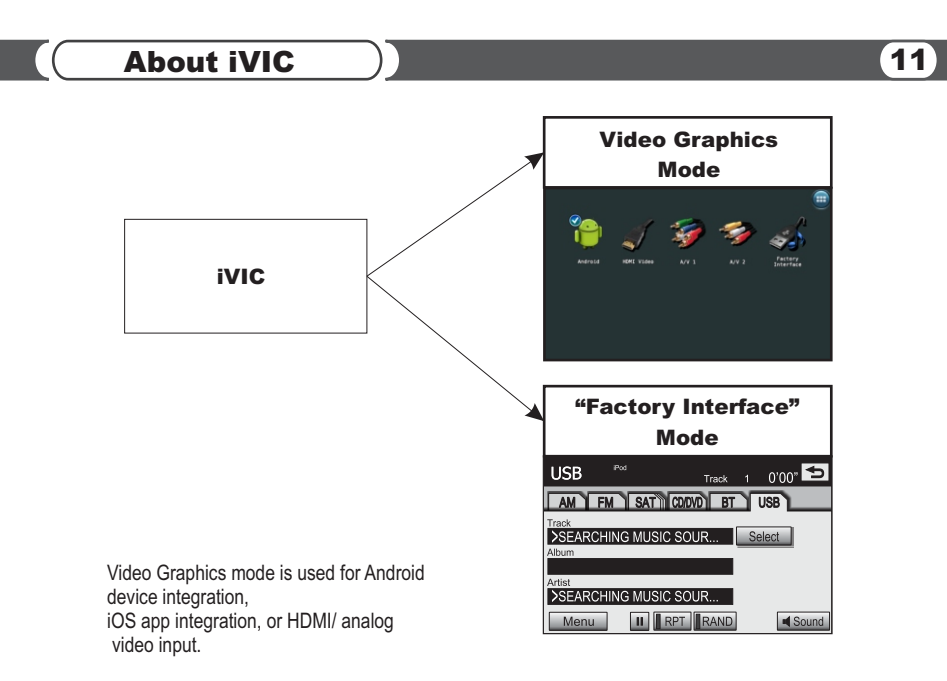

"Factory Interface" mode is used for mass storage device integration or for selected iPod/iPhone models integration (used for devices which do not support Video Graphics mode).

iVIC **software update** can only be done in "Factory Interface" mode.

To select USB mode from Graphics mode press "Factory Interface" button in Home screen.

#### **To select Video Graphics mode from "Factory Interface" mode:**

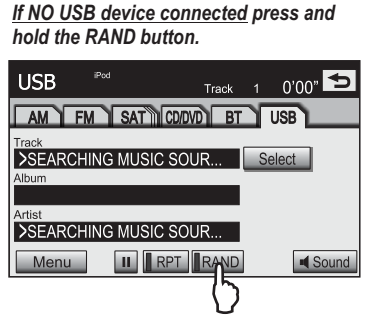

*Push and hold RAND button to switch to Graphics Mode in case NO USB device is connected* *If USB device connected and contains Music follow the steps below*

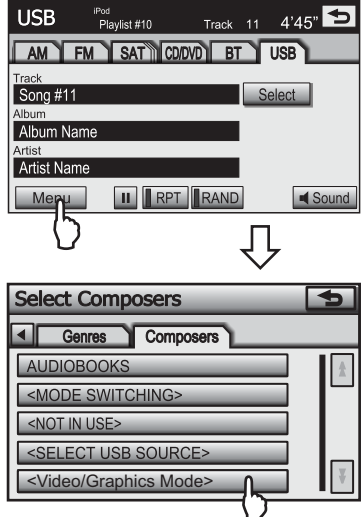

iVIC screen will be displayed when you start the car. If you turn your car off with iVIC Video Graphics Mode active, turning the car on will resume iVIC display.

**Exception:** If reverse gear was activated shortly after the vehicle start up, switching gear to DRIVE will activate MAP screen.

To activate Video Graphics Screen push [AUDIO] button.

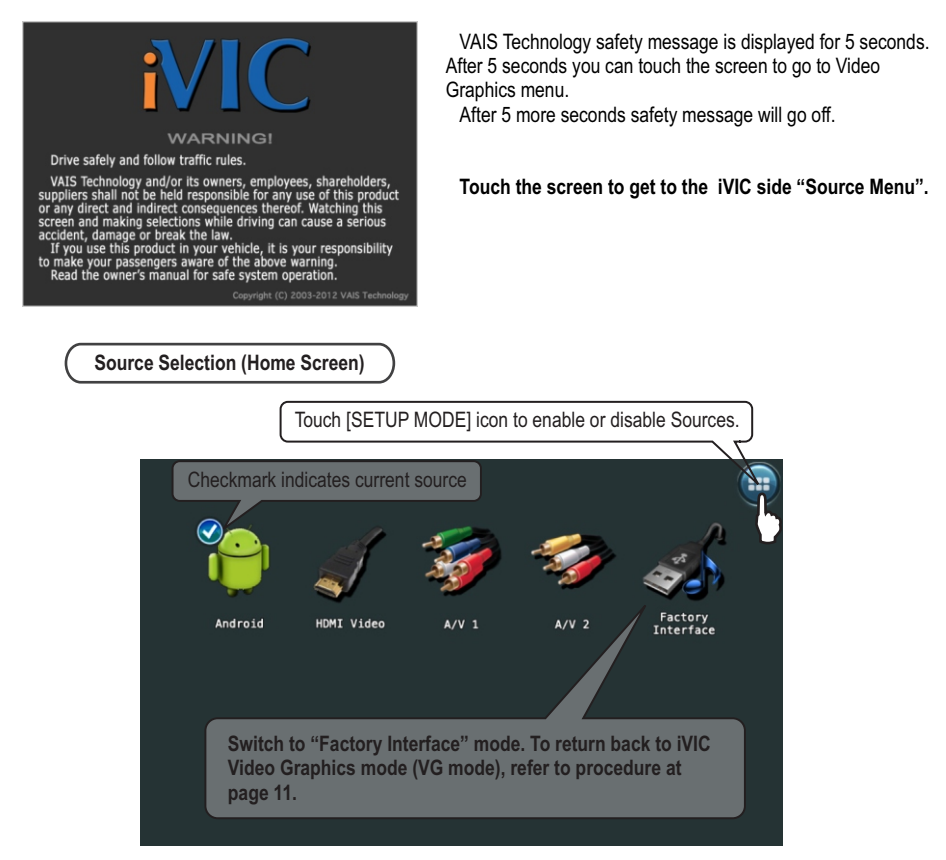

Touch the icon to select desired source.

#### *i* How to check iVIC Software/Firmware version

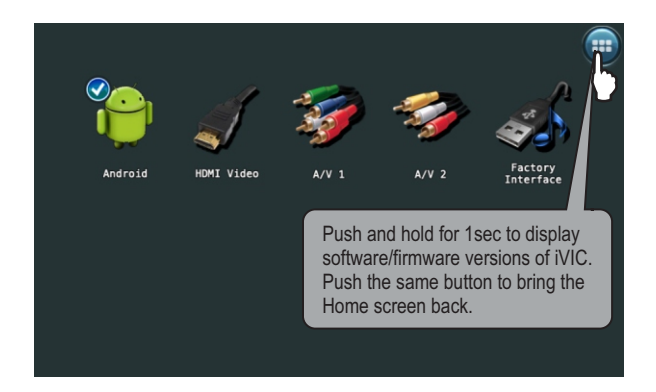

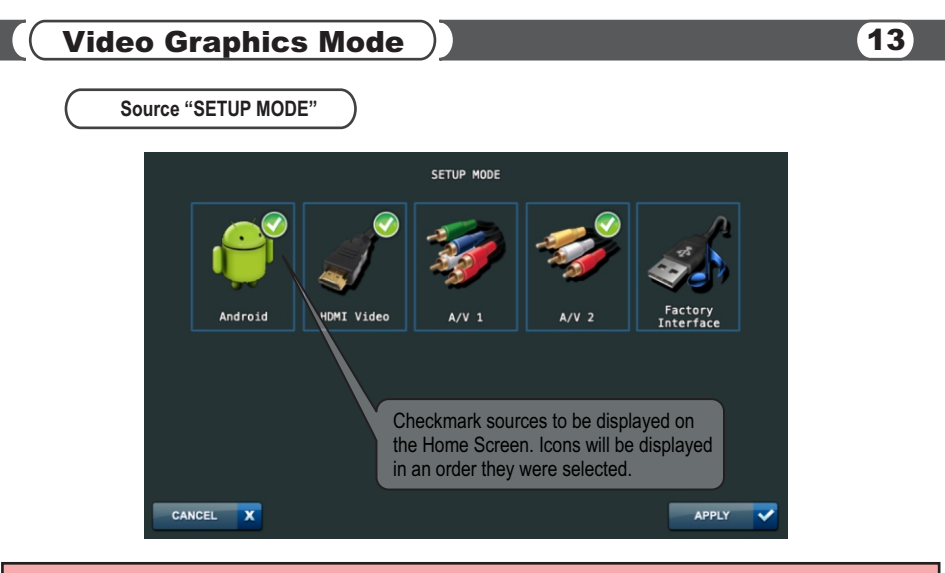

"Factory Backup Camera" source activates factory backup camera. Available only if backup camera was previously activated at least once using "Reverse gear" after vehicle startup. This functionality may not be available for all vehicle models.

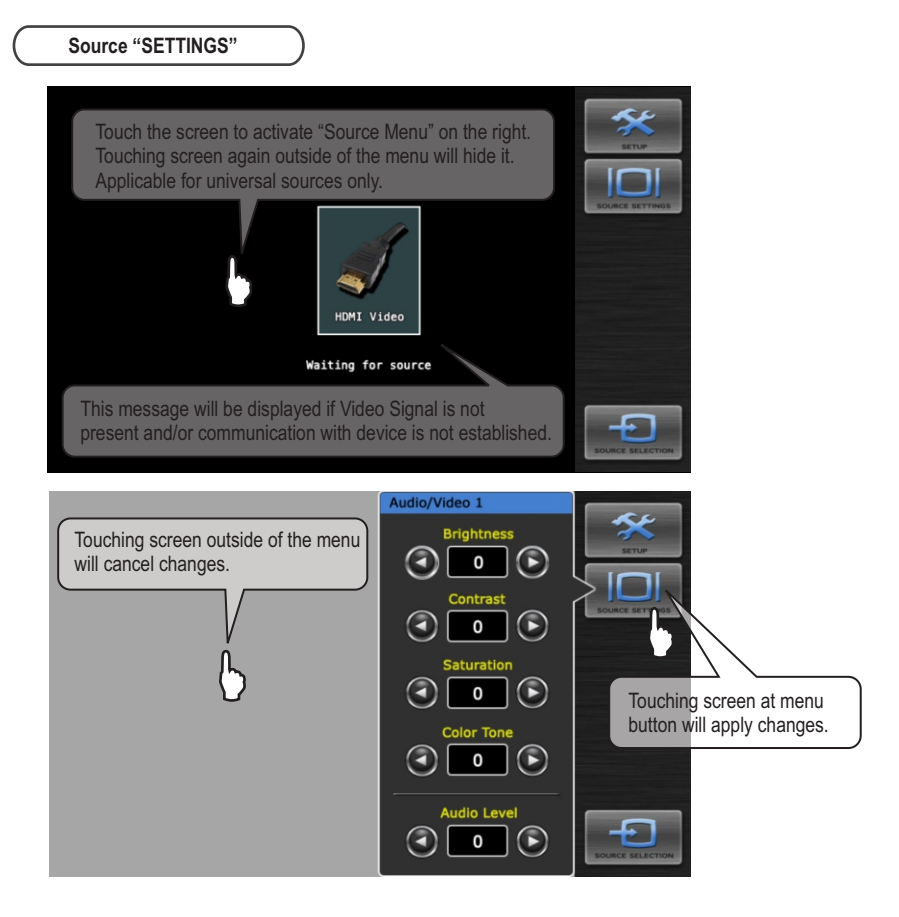

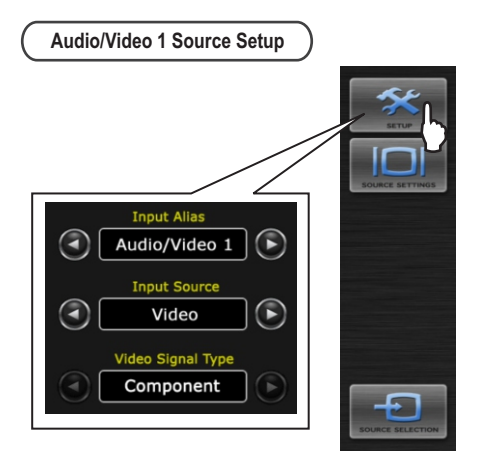

**Input Alias** - Choose from the following (Audio/Video 1, AV Player, DVD, Game Console) **Input Source** - is a Component A/V Source. It can be used for either iPod (iPod App Mode) or as a Universal Component Audio/Video Source.

#### **Video Signal Type** - Component is standard

# **! ATTENTION**

In order to use iPod App Mode functionality you need to have iPod Interface cable from VAIS Technology

**(Sold Separately)**

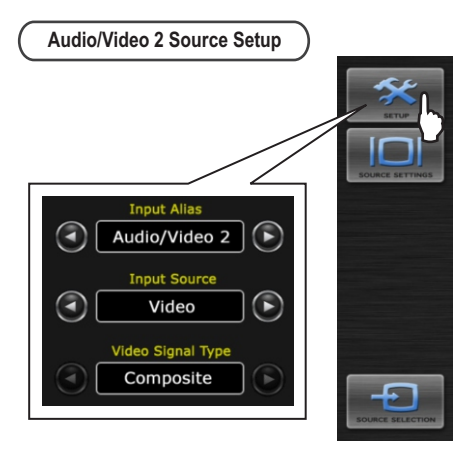

#### **A/V2 harness required for video playback (sold separately)**

**Input Alias** - Choose from the following (Audio/Video 1, AV Player, DVD, Game Console) **Input Source** - S elect Input Source for Audio/Video 2. Can be chosen as <Video> - Audio/Video Universal composite source, or <Camera>.

Universal Audio/Video source operation depends on the parking brake. With parking brake not engaged Code request will come up, see page 17 for details. With parking brake engaged iVIC will switch to video source.

Camera operation does not depend on the parking brake. With Camera Input Source selected, Audio is disabled.

**Video Signal Type** - Composite (can not be changed) If camera selected as input source iVIC provides 12V DC as the power supply for the camera (if equipped). With parking brake not engaged, Code request will come up, see screen below. With parking brake engaged, iVIC will display selected video source.

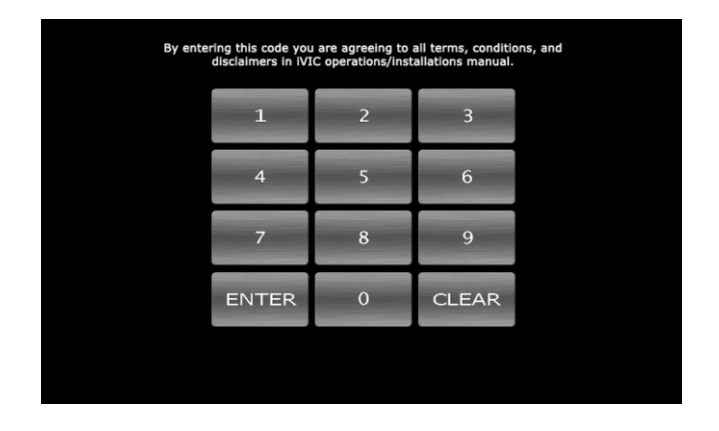

#### About "Video Unlock" Function (operable while in motion)

In order to unlock video playback while in motion feature you need to enter Code 2486.

## *i* IMPORTANT PLEASE READ!

**DRIVE SAFELY AND FOLLOW TRAFFIC RULES.**

 **VAIS TECHNOLOGY AND/OR ITS OWNERS/EMPLOYEES/SHAREHOLDERS/SUPPLIERS SHALL NOT BE HELD RESPONSIBLE FOR ANY USE OF THIS PRODUCT OR ANY DIRECT AND INDIRECT CONSEQUENCES THEREOF. WATCHING THIS SCREEN AND MAKING SELECTIONS WHILE DRIVING CAN CAUSE A SERIOUS ACCIDENT, DAMAGE, OR BREAK THE LAW.** 

 **IF YOU USE THIS PRODUCT IN YOUR VEHICLE, IT IS YOUR RESPONSIBILITY TO MAKE YOUR PASSENGERS AWARE OF THE ABOVE WARNING.**

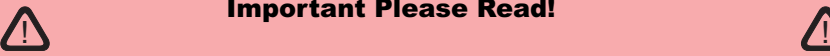

## Important Please Read!

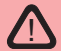

(1) After a delay of five seconds, this product will automatically bypass the automobile manufacturer's on-screen warnings concerning use of the onboard navigation system. These warnings are: "Caution, Drive safely and obey traffic rules. Watching this screen while vehicle is in motion can lead to a serious accident. Make selections only while stopped. Some map data may be incorrect. Read safety instructions in Navigation Manual."

(2) PLEASE PRE-NOTIFY EVERY DRIVER OF THIS VEHICLE OF THE CONTENT OF THE AUTOMOBILE MANUFACTURER'S WARNING.

(3) IF YOU PREFER THAT THIS PRODUCT NOT ELIMINATE THE FOREGOING WARNINGS, YOU MAY DISABLE THIS FEATURE BY FOLLOWING THE INSTRUCTIONS IN THIS OWNER'S MANUAL, OR REFER TO INSTRUCTIONS AVAILABLE ON THE MANUFACTURER'S WEBSITE WWW.VAISTECH.COM.

# Factory Emulation - iPod Device Mode 16

iVIC offers two modes to control connected iPod/iPhone or USB device. One is called "USB device" mode and second is "iPod" mode. Both modes are available for iPod/iPhone or USB device connection. Depending on your browsing requirements and device connected, you can choose either mode to use. For your convenience, iVIC player saves the last mode used when you shut the car off, and will resume in the same mode after car start up.

# USB Emulation ("iPod Device" Mode)

## Source Selection

Select desired source by pressing the **AUX-USB** button on the head unit or **MODE** on the steering wheel control.

# Functionality Description

Control of iVIC player is done through your head unit or the steering wheel controls (explained below).

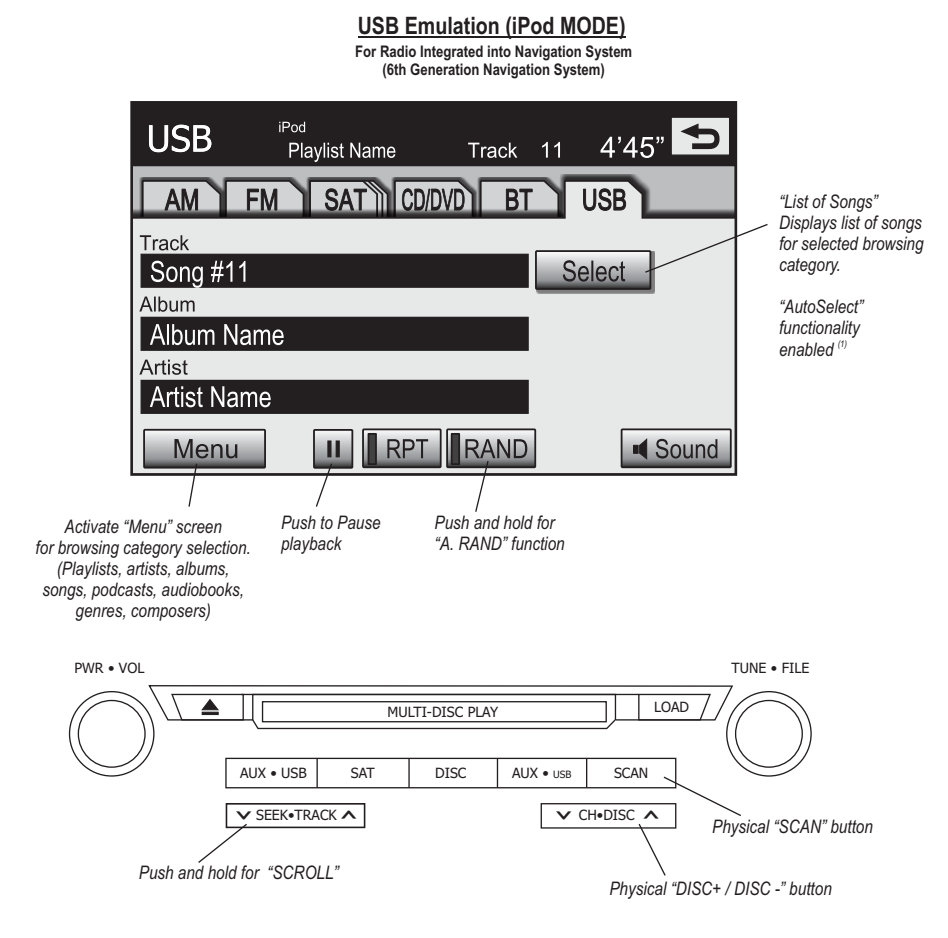

# Main Audio Screen in "iPod Device Mode"

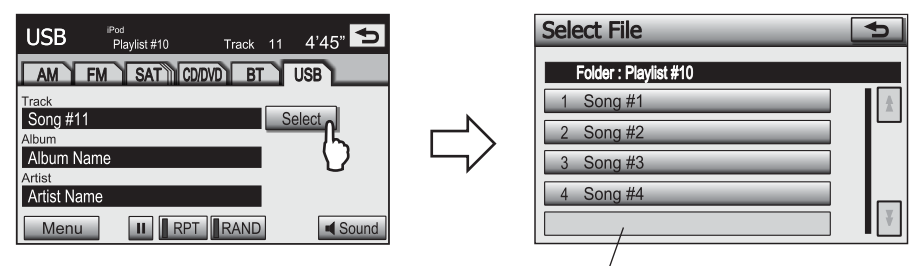

*(1). "AutoSelect" functionality enabled* 

*"AutoSelect" - if any item was selected, iVIC Player will start playing this item after short delay, unless you select another item during this delay time. This screen displays list of songs only for selected browsing category.*

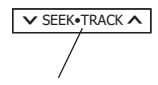

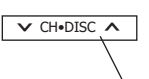

*Track+ or Track- Selection Select "Next/Previous" Category item.*

*For Playlists, Podcasts, Audiobooks and Albums - Disc+ will select "Next" Playlist, Podcast, Audiobook or Album. For Artists and Genres - Disc+ will select "Next" Album for current Artist.*

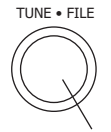

*"Quick" Track Selection*

# Browsing by "Playlists"

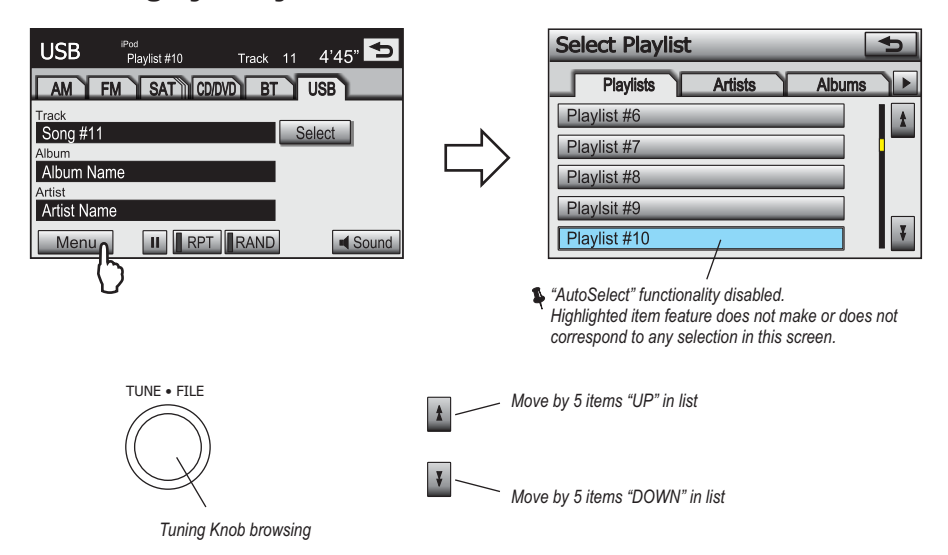

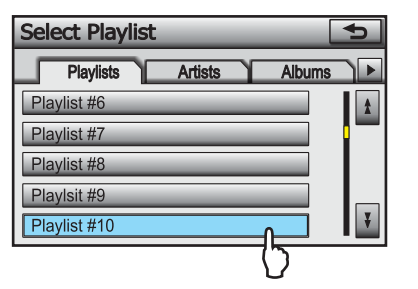

*iVIC Player will start playing selected playlist.*

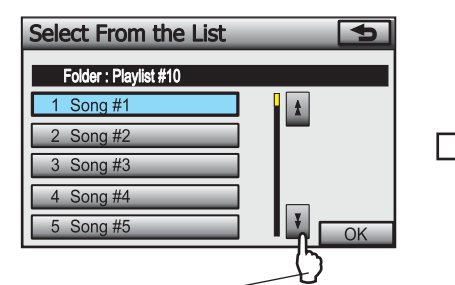

*Highlighted item correspond to current playing song, unless you use scroll "Up" or "Down", Tuning knob once, and then "browsing mode" activated.*

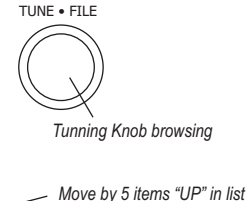

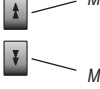

*Move by 5 items "DOWN" in list*

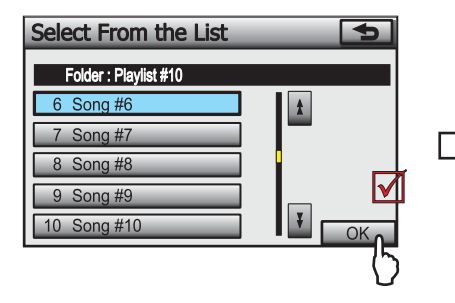

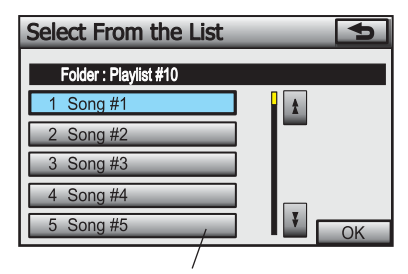

*"AutoSelect" functionality disabled. Highlighted item correspond to current playing song. (See next picture)*

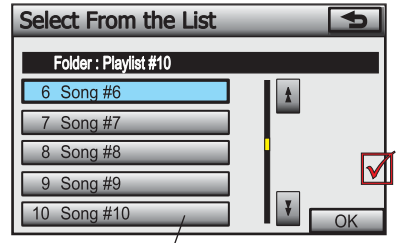

*After you start browsing list by using scroll buttons or tuning knob highlighted item feature does not make or does not correspond to any selection anymore.*

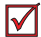

*- Now "browsing mode" is active*

*"Browsing Mode" - has been created in order to disable "Auto Select" feature. Its main advantage is allowing user to browse music library in more convenient and faster way. Limitation - highlighted item does not correspond or does not make any selections.*

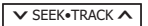

*Highlighted item can not be chosen. If song is highlighted, please select any other then desired song first and then select desired song. Another way to do it by using buttons Track + or Track - (either one) once. After that, operation of Track+ or Track- buttons will return to normal.*

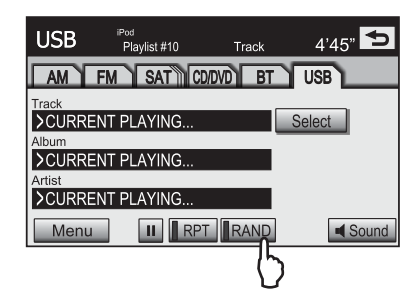

*Use "RAND" button twice to "update" current playing song info. Track+ or Track- Button will select last "highlighted" song in browsing mode. in our case "Song #6".*

# Factory Emulation - iPod Device Mode ) 19

# Browsing by "Artists"

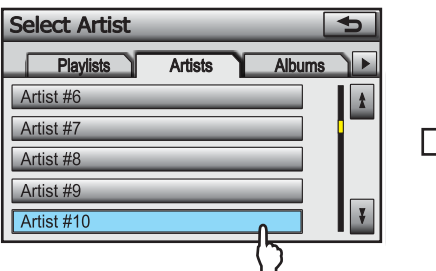

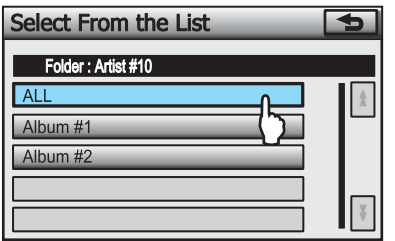

*iVIC Player will start playing selected subcategory. Please read notes on page 12.* 

*"AutoSelect" functionality disabled.*

*Browsing Artist #10. Highlighted item feature does not make or does not correspond to any selection in this screen.*

# Browsing by "Audiobooks"

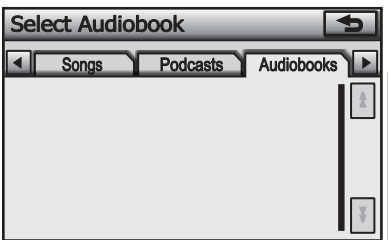

*Audiobooks tab will always be EMPTY. To select audiobooks please proceed to "Composers" tab. This has been done in order to allow chapter selection.*

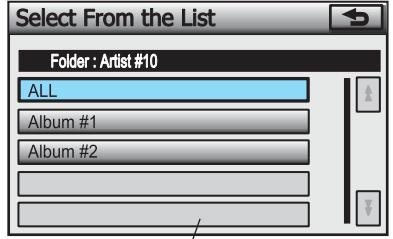

*"AutoSelect" functionality disabled. Browsing Artist #10. Highlighted item feature does not make or does not correspond to any selection in this screen.*

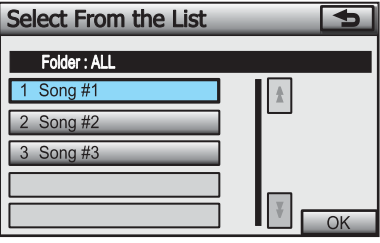

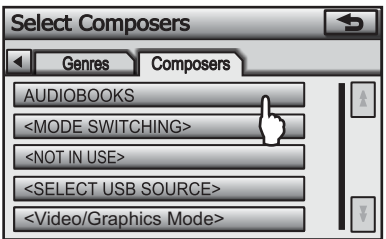

*Unfortunately if you re-enter menu again, you will need to again select "Composers" tab for browsing by Audiobooks. Composer browsing currently not supported.*

# Browsing by "Songs"

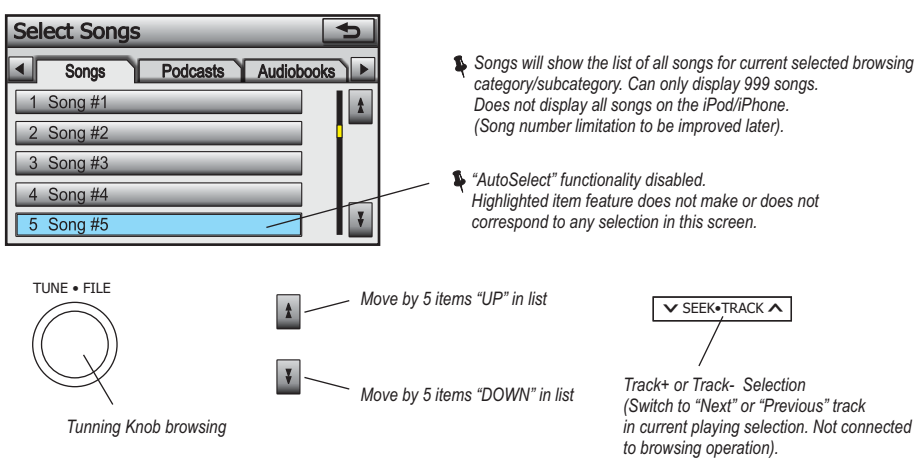

# "Composers" Menu

*Switching between "USB Device" and "iPod" Modes*

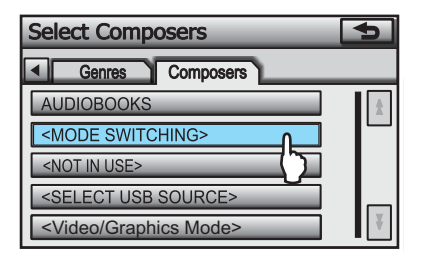

*Switch iVIC to "USB Device" Mode*

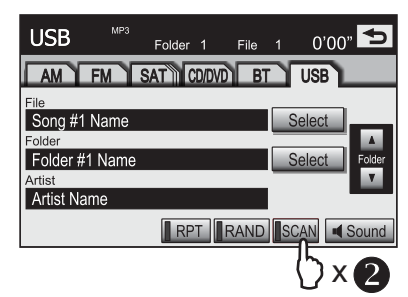

*Click on "SCAN" button twice to switch back to "iPod Device" Mode*

# "Composers" Menu *Selecting "USB SOURCE"*

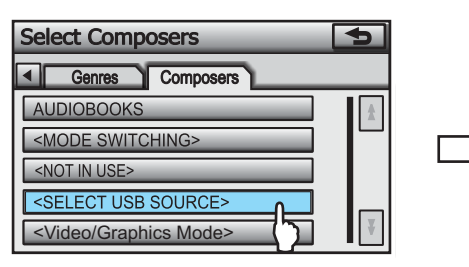

*In this Menu and following sub-menus highlighted item feature does not make or does not correspond to any selection.*

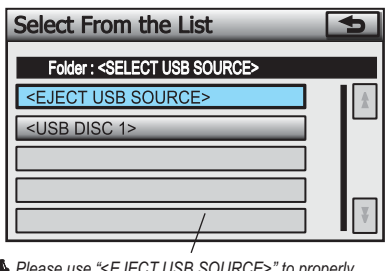

*Please use "<EJECT USB SOURCE>" to properly eject USB Device. Important for USB flash drives and external USB hard drive and other Mass Storage USB Devices. Not necessary for iPod devices with USB audio.*

# "Composers" Menu *Selecting "USB SOURCE"*

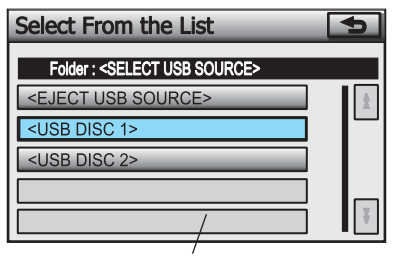

*Highlighted item feature does not make or does not correspond to any selection or "current playing disc". "<USB DISC 2>, <USB DISC 3> or <USB DISC 4>" only available in case of multi-partition storage device connected into iVIC USB port.*

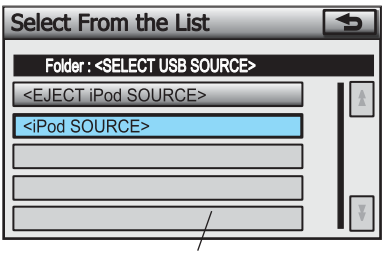

*Same menu in case of using iPod device with USB audio support. Old Mass Storage iPod devices will be recognized as a basic USB device.*

# Factory Emulation - USB Device Mode ) 22

# "USB Device" and "iPod" mode

iVIC offers two modes to control connected iPod/iPhone or USB device. One is called "USB device" mode and second is "iPod" mode. Both modes are available for iPod/iPhone or USB device connection. Depending on your browsing requirements and device connected, you can choose either mode to use. For your convenience, iVIC player saves the last mode used when you shut the car off and, will resume in the same mode after car start up.

## USB Emulation ("USB Device" Mode)

## Source Selection

Select desired source by pressing the **AUX-USB** button on the head unit or **MODE** on the steering wheel control.

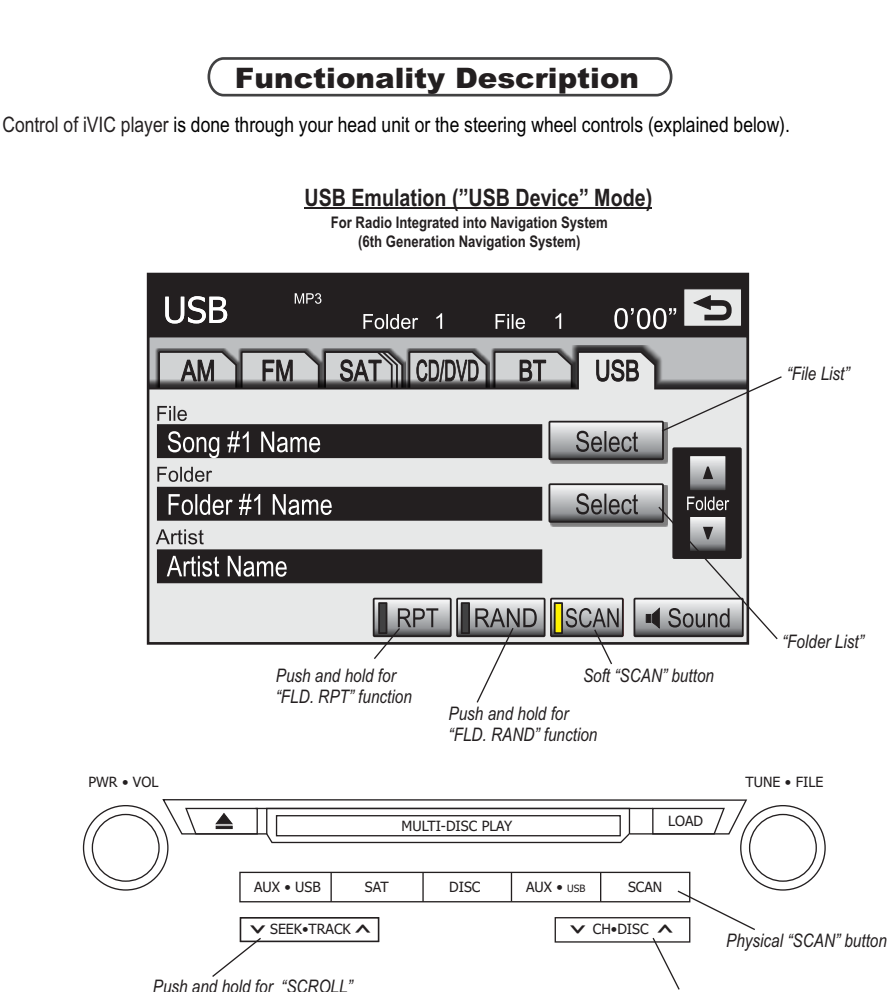

Lexus RX350 2010 Radio shown for reference.

*Physical "DISC+ / DISC -" button*

# **Factory Emulation - USB Device Mode**

### **TRACK+** and **TRACK-**

Select the desired track (Maximum number of tracks is 999).

You can fast switch through tracks by repeatedly pressing the [TRACK+] / [TRACK-] button.

The track will change after a brief pause when you stop pressing the button.

**NOTE:** If a playlist only contains one track, the [TRACK+] / [TRACK-] buttons will not function.

## **FOLDER+** and **FOLDER**

Select the desired playlist (Maximum number of playlists is 999).

You can fast switch through playlists by repeatedly pressing the [FOLDER+] / [FOLDER-] button.

The new playlist will start after a brief pause when you stop pressing the button.

**NOTE:** If there are no songs in a playlist the unit will jump to the next playlist.

#### **FOLDER SCAN**

Press and hold the SCAN button activate "FOLDER BROWSING MODE". Folder can be either Playlist, Artist, Album and etc. depending on current category mode.

Folder 10 File 1 1'36" **USB** AM FM SAT COOVER T USB **>FOLDER BROWSING** Playlist #10 RAND BSCAN

In "FOLDER BROWSING MODE" (FLD. SCAN indicator on radio LCD or Navigation screen stay active) unit continue to play current selection. File name, file number and "List Of files" will be unavailable. You can use TUNE-FILE | knob to select desired folder. Unit will not automatically make selection of new folder unless you press (SCAN) button to confirm your selection. iVIC will start playing new selected folder and will cancel "Folder Browsing Mode" once selection is confirmed. If your radio is not integrated into Navigation System and has physical SCAN button on the radio you can push and hold this button until beep to cancel folder changes and return to currently playing song, otherwise use [RAND] or

RPT buttons.

In the "Folder Browsing Mode" you can use  $\sqrt{\text{FOLDER+}}$  and  $\sqrt{\text{FOLDER-}}$ (or  $\int$  DISC+  $\int$  and  $\int$  DISC-  $\int$  on the radio or steering wheel control) as a "Folder +50" and "Folder -50" to speed up your search.

While you are in the "Folder Browsing Mode" you also can go to the "List of folders" and continue to use FOLDER+ or FOLDER- or use TUNE-FILE

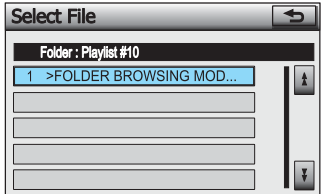

List Of Files in "Folder Browsing Mode" is not available

**Select Folder**  $\overline{\phantom{a}}$  $6$  Playlist #6 Playlist #7 Playlist #8 8 Playlsit #9 10 Playlist #10 List Of Folders

 **NOTE:** On some vehicles, sometimes "List of Folders" screen may not refresh the list properly when you use (TUNE-FILE) knob for selection. Going in and out of that screen will correct this problem, and will display your current location in list properly.

**SCROLL UP** and **SCROLL DOWN** 

knob to navigate through the list.

Fast Forward/Rewind the song

 **NOTE:** If "SCAN" function is active use [SCROLL UP] and [SCROLL DOWN] as [FOLDER+] and [FOLDER-] to select the desired playlist.

**RPT**

Activates "Repeat One" function

#### **FOLDER RPT**

Press and hold the RPT button to activate playlist repeat. This mode will cause the current playlist to start over with the first track after the last track has been played, instead of moving on to the next playlist.

**NOTE:** Repeats all songs in active playlist.

# **Factory Emulation - USB Device Mode**

## **RAND**

The RAND button activates the playlist randomizer function. All tracks in the current playlist will be placed into a new, random order. The currently selected track will be renumbered to Track 1, and all subsequent tracks will be random selections from the playlist. After activating the playlist randomizer, the displayed track number does not map to the physical track number in the playlist, but rather to the new, randomized order.

**NOTE:** Shuffles all songs in the active playlist. iVIC player starts playing songs from your entire playlist in random order.

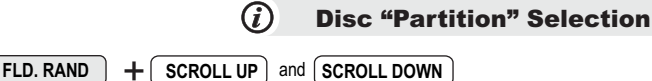

 **NOTE:** if "DISC RAND" and " SCAN" function are active use [SCROLL UP] and [SCROLL DOWN] to select desired DISC partition if available.

 **NOTE:** For your convenience iVIC will automatically deactivate "DISC RANDOM" 15 seconds after you make selection for desired disc partition. You can make selection for next available disc partition during this 15 seconds and timeout timer will be reset to new 15 seconds.

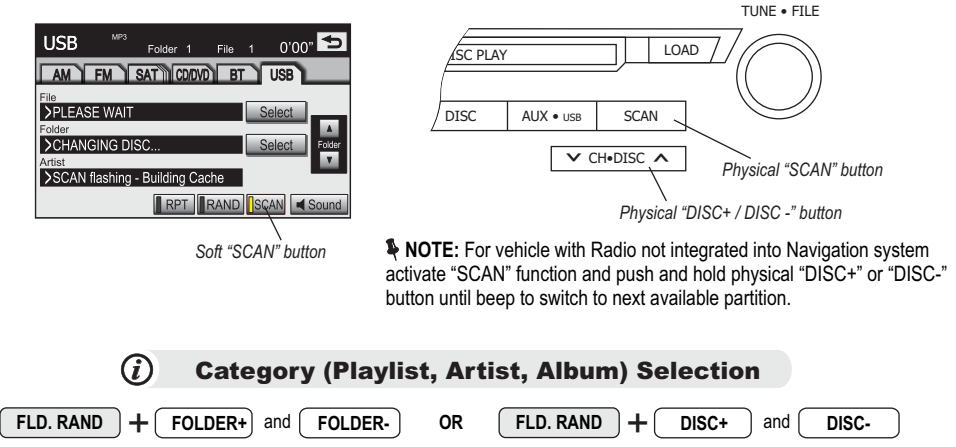

Select the desired browsing category Playlist, Artist or Album ().

 **NOTE:** If selected browsing category has playable files/songs in it, iVIC will start playing selected category. Otherwise iVIC will look for next available category. If no category is available to be selected, iVIC will continue to play current song.

 **NOTE:** If any functions such as "REPEAT", "FOLDER REPEAT", "SCAN", "FOLDER SCAN" or "RANDOM" (if this function does not use the same button as a "FOLDER RANDOM") were active before you select "FOLDER RANDOM" iVIC will remember status of all these buttons, deactivate all of them for the time when "FOLDER RANDOM" is active. After "FOLDER RANDOM" is deactivated, all these functions will be restored automatically.

 **NOTE:** For your convenience iVIC will automatically deactivate "FOLDER RANDOM" 15 seconds after you make selection for desired category. You can make selection for next available category during this 15 seconds and timeout timer will be reset to new 15 seconds.

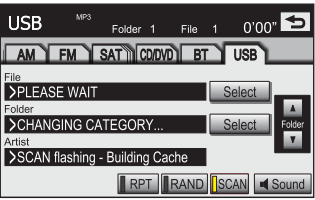

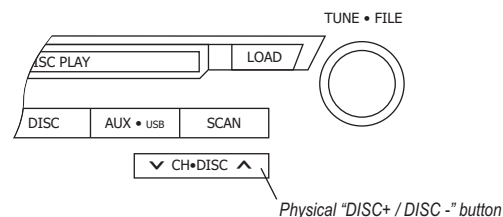

 **NOTE:** For vehicle with Radio not integrated into Navigation system push and hold physical "DISC+" or "DISC-" button until beep to switch to next available category.

# General Requirments

# *i* IMPORTANT

The iVIC Audio Player supports playback of MP3,WAV, FLAC (some limitation apply) files from a USB Mass Storage Device.

## $(i)$  What is MP3?

MP3 (MPEG-1 Audio Layer 3) is a digital audio encoding format using a form of lossy data compression. "MPEG Layer 3 audio coding technology licensed from Fraunhofer IIS and Thomson."

"Supply of this product only conveys a license for private, non-commercial use and does not convey a license nor imply any right to use this product in any commercial (i.e. revenue-generating) real time broadcasting (terrestrial, satellite, cable and/or any other media), broadcasting/streaming via internet, intranets and/or other networks or in other electronic content distribution systems, such as pay-audio or audio-on-demand applications. An independent license for such use is required. For details,please visit http://www.mp3licensing.com."

# *i* Audio Format Compatibility

### **MP3**

- Bit rate: 8 kbps to 320 kbps
- Sampling frequency: 16 kHz to 48 kHz
- ! Compatible ID3 tag version: 1.0, 1.1, 2.2, 2.3, 2.4 (ID3 tag Version 2.x is given priority over Version 1.x.)
- M3u playlist: Supported
- ! MP3 PRO: Not supported

#### **WAV**

- . Compatible format: Linear PCM (LPCM)
- Quantization bits: 8, 16, 24 and 32 (LPCM)
- Sampling frequency: 16 kHz to 48 kHz (LPCM)

#### **FLAC**

Subset with max 2 channels and max block size 4608, up to 24-bit per sample Up to 96 kHz sample rate (8kHz, 16kHz, 22.05kHz, 24kHz, 32kHz, 44.1kHz, 48kHz, 96kHz)

## **USB Memory/Portable Audio Player Handling**

- ! This unit can playback files in USB memory and USB Portable Audio Players that support the USB Mass Storage Class (MSC) protocol.
- You cannot connect a USB memory or USB Portable Audio Player to this unit via a USB hub.
- ! Partitioned USB memory is compatible with this unit.(Can not be managed by Windows XP and Windows Vista).
- ! Depending on the kind of USB memory or USB Portable Audio Player, this unit may not recognize the USB memory or USB Audio Player and/or audio files may not be played back properly.
- ! USB memory devices with security functions can not be played (for example Flash drive with Hardware encryption).
- USB memory or USB Audio Player may not function correctly at high or low temperature.
- ! Do not leave the USB memory or USB Audio Player in direct sunlight for extended amounts of time. It can result in USB memory or USB Audio Player malfunction.
- USB memory or USB Audio Player may take time to playback. Depending on amount of files and specific file location in the memory, it may take considerable time before the file is played back.
- Never remove USB memory or USB Audio Player device while playback or file transfers are in progress, to prevent possible damage to its memory (see "How to eject a USB device").
- Never insert/remove USB memory or USB Audio Player while vehicle is in motion for safety.
- ! USB memory or USB Portable Audio Player must be formatted as FAT16 or FAT32 (most Flash Drives come formatted in FAT32 and do not need additional re-formatting).
- Unit can playback up to 999<sup>°</sup> playlists and up to 999 files in each playlist (per partition). Large amount of playlists and files can result in slow navigation and playback.
- ! For USB memory or USB Portable Audio Player iVIC player supports MPEG-1 Layer 1 (file extension .MP1), MPEG-1 Layer 2 (file extension .MP2) and the MPEG-2 audio extension to Lower Sampling Frequencies.
- ! File extensions must be used properly (non-audio data will not be recognized). Playback of non-audio data may generate a noise that can cause damage of amplifier and/or speakers.
- You must maintain "Free Space" on USB memory or USB Portable Audio Player necessary for unit operation (approximately 1% of partition capacity).
- ! Touching the connector terminals may transmit static electricity to the inner circuits of unit or USB memory/USB Portable Audio Player and may lead to malfunctions. Use precautions to prevent damage to the system by electrostatic discharge (ESD).
- ! If iPod connected to iVIC player, supports USB Audio, iVIC player will switch to dedicated iPod control mode.
	- iVIC can playback up to 999 playlists in CD-MP3 emulation mode and up to 99 playlist in CD changer or MD changer emulation mode.

# *i* IMPORTANT

- ! To prevent the accidental loss of data, we are strongly recommend always backing up important data on your computer.
- . VAIS Technology accepts no responsibility for any loss of data on USB memory/USB Portable Audio Player even if data is lost while using this unit.
- . This unit does not support connections to a computer.

# **Mass Storage Device operation**

## *i* iVIC Player operational notice

- ? For scenario 2 and 3 files and folders will be available in the iVIC player in the order they were recorded on the disc, which is not always the same order files are located and displayed on your PC.
- iVIC player will recognize all available folders (including empty and non-playable information folders) on the first USB storage or if playlists cache information is not available or erased. Once playlist's cache files are built and the system has been restarted, iVIC player will display playable information only.

#### **Connecting USB device:**

- $\triangleright$  iVIC player analyzes a USB device for playable partitions every time it's plugged into iVIC player. iVIC supports up to 4 partitions per USB storage device.
- The vehicle's Radio recognizes every partition as a separate disc.
- ? Non-playable partitions will not be recognized by iVIC player.
- ? The USB storage device becomes available as a source shortly after connection, as an additional DISC.

#### **Disconnecting USB device:**

- Please follow our recommendation on "How to eject a USB device".
- If USB Storage is the only connected device to iVIC player then once it is ejected iVIC player will stop playing and will wait for the next available USB Storage device.

#### **Disc Loading:**

- While loading discs iVIC player will flash the first disc until all available discs are detected. Once all available discs are detected iVIC player will make them available for selection.
- If a disc is selected but it is not ready to play, iVIC player will flash this disc until it's fully processed or a reasonable amount of information is processed. iVIC player will start playing even if processing is not over for this disc as long as a reasonable amount of information has been processed. Playlists become available for browsing as they are processed on the disc.
- ? After a reasonable amount of information has been processed and a disc starts playing processed playlists, iVIC player will flash a SCAN button to notify you that the rest of the playlists are still being processed.
- ? If a substantial amount of errors (bad or non-existing files) are detected on the disc, iVIC player may start the rebuilding process automatically, which will make this disc flash until it is ready to play.

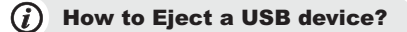

Simply push the "SCAN" button twice in one second and then immediately push the "PWR" button on your radio. On some radios the "PWR" button is combined with "VOL" knob.

Message "Ejecting USB. Please wait" is displayed to confirm you can safely remove the USB device. Do not remove USB storage while the device is being accessed, as it may result in loss of data.

When Accessory of your vehicle is turned OFF, the USB device will be automatically disconnected (unmounted).

## **1** NOTE

Never remove USB memory or USB Audio Player device while playback or file transfer is in progress, to prevent possible damage to its memory. VAIS Technology is not responsible for any lost or damaged data on storage media.

# *i* IMPORTANT

- ! iPod/iPhone models which support USB Audio do not require Eject procedure, and could be disconnected at any time.
- ! iPod models which do not support USB Audio are recognized as mass storage devices and must follow Eject procedure to prevent data loss.

#### *i* iVIC Player Software Updates

Please check the website for iVIC Player software updates. Update file is always named "ivic\_upd.bin" and must be placed in UPDATE folder "/multimedialinq/update" on the device's first FAT16/FAT32 partition. iVIC Player will check the UPDATE folder if updates are available. If the update is verified and approved, the iVIC player will stop playback and initiate the update sequence. During the update the iVIC player will always restart. After the update is done, the update file will be removed from the source.

#### **S** NOTE

Update may require 2 steps. Please follow the instructions provided with the update.

#### How to adjust sound level (gain) of MP3 files?

Due to different algorithms used to created MP3 files, sound level may vary. Before putting your songs onto the USB storage or HDD, we recommend using MP3Gain- free cross-platform software to adjust sound level to the same perceived volume **http://sourceforge.net/projects/mp3gain/**

#### *i* How to check iVIC Software/Firmware version

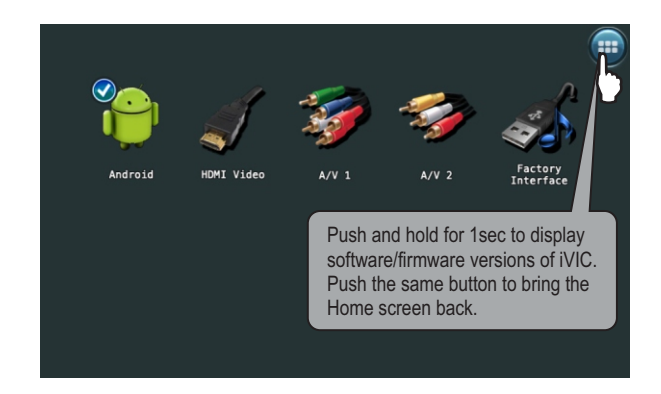

# **Mass Storage Device Requirements**

#### **Storage device requirements**

- Unit can recognize up to 4 Primary Partitions accessible as a separate Discs.
- Storage must be formatted as FAT16 or FAT32 (most Flash Drives come formatted in FAT32 and do not need additional re-formatting).
- ? You must maintain "Free Space" on your USB device necessary for unit operation (approximately 1% of partition capacity).
- iVIC player doesn't support full path names of more than 255 characters.
- ? FOR M3U FILES ONLY: You must use UTF-8 encoding. Line length for M3U file CAN NOT exceed 255 UTF-8 symbols.

#### **Recommendations and explanations**

- Playlist name, album name, artist name, song title and all other text information is limited by vehicle Radio to display 26 characters only. Some vehicles are limited to 16 characters. We recommend creating unique playlist name, album name, artist name, song title, and etc. for easier navigation through iVIC player.
- ? FOR MP3 FILES ONLY: iVIC player takes song title, album name, artist name, and etc. from ID3 tag data container.
- If song title ID3 Tag does not exist or is empty, iVIC player will generate song title from the MP3 file name. Please make sure your file name is unique within 26 character limitation described above.
- ► FOR WAV FILES ONLY: Song title is generated from WAV file name. Please make sure your file name is unique within 26 character limitation described above.
- ? We strongly recommend using ASCII symbols from table, Tab 1. If you use any other symbol not in Tab1, iVIC player will automatically change it to '\*'.

|                         | 0 | 1 | $\overline{2}$        | 3            | 4 | 5            | 6                     | 7                        |
|-------------------------|---|---|-----------------------|--------------|---|--------------|-----------------------|--------------------------|
| 0                       |   |   | space                 | 0            | a | P            | $\tilde{\phantom{a}}$ | р                        |
| 1                       |   |   | Ţ                     | 1            | А | Q            | a                     | q                        |
| $\overline{\mathbf{c}}$ |   |   | $\epsilon$ $\epsilon$ | 2            | B | R            | b                     | r                        |
| 3                       |   |   | #                     | 3            | C | S            | C                     | S                        |
| 4                       |   |   | \$                    | 4            | D | Т            | d                     | t                        |
| 5                       |   |   | %                     | 5            | E | U            | e                     | u                        |
| 6                       |   |   | &                     | 6            | F | V            | f                     | V                        |
| 7                       |   |   | $\pmb{\epsilon}$      | 7            | G | W            | g                     | W                        |
| 8                       |   |   | $\overline{C}$        | 8            | Н | Χ            | h                     | X                        |
| 9                       |   |   | $\mathcal{C}$         | 9            | I | Υ            | I                     | У                        |
| Α                       |   |   | ÷,                    | t            | J | Z            | j                     | Z                        |
| B                       |   |   | $\ddot{}$             | ţ            | К | Ľ            | k                     | ₹                        |
| C                       |   |   | ,                     | $\prec$      | Г | $\backslash$ | 1                     | $\overline{\phantom{a}}$ |
| D                       |   |   |                       | $=$          | M | J            | m                     | ł                        |
| E                       |   |   | ٠                     | $\mathbf{L}$ | N | ٨            | m                     | $\sim$                   |
| F                       |   |   | $\overline{1}$        | ?            | 0 |              | O                     | de <sub>1</sub>          |

Tab 1. ASCII symbols

# Mass Storage File Structure 30 and 30

#### **Storage device requirements**

- Unit can recognize up to 4 Primary Partitions accessible as separate Discs.
- Storage must be formatted as FAT16 or FAT32 (most Flash Drives come formatted in FAT32 and do not need additional re-formatting)..
- ? You must maintain "Free Space" on your USB device necessary for unit operation (approximately 1% of partition capacity).
- iVIC player doesn't support full path names of more than 255 characters.
- ? FOR M3U FILES ONLY: You must use UTF-8 encoding. Line length for M3U file CAN NOT exceed 255 UTF-8 symbols.

**Media Files location** 

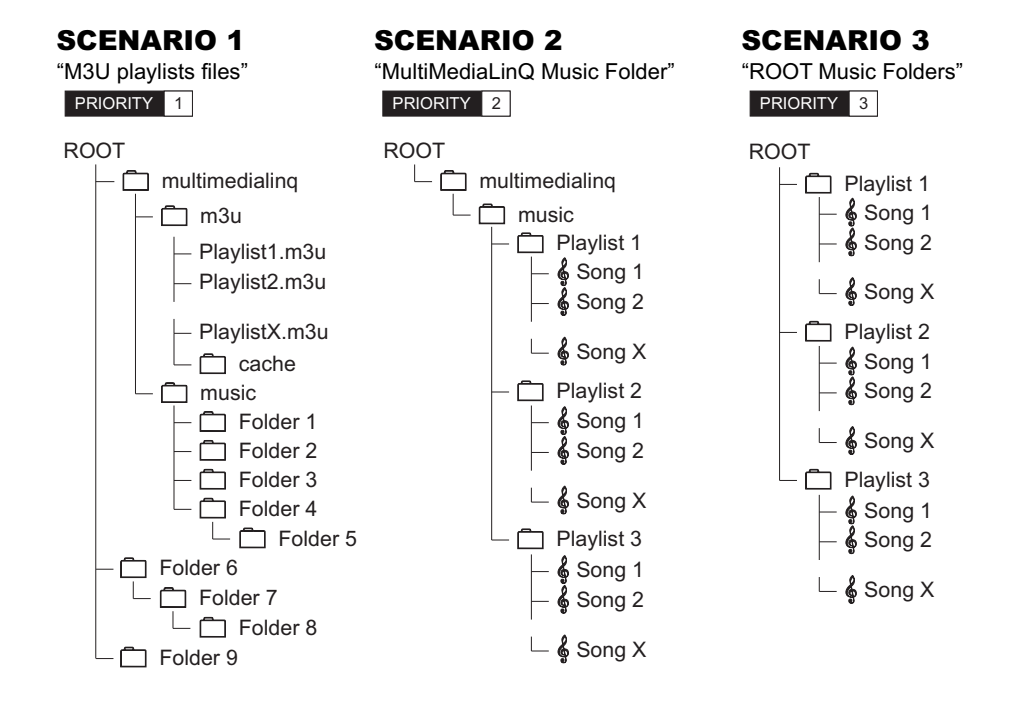

#### $\left(\vec{i}\right)$  iVIC Player behavior depends on media file location

- ? If the M3U folder is empty or no valid M3U files are found then iVIC player will check for the last used "folder based" scenario (scenario 2 or scenario 3). If that information is not found or corrupted, then iVIC player will try to switch to scenario 2. If according to scenario 2 there are no folders with music files in multimedialinq/music folder then iVIC will switch to scenario 3.
- $\triangleright$  If according to scenario 3 there are no folders with music files in the ROOT folder then iVIC player will mark this disc unavailable and will switch to the next available disc if it exists.

## **Media Files location (SCENARIO 1)**

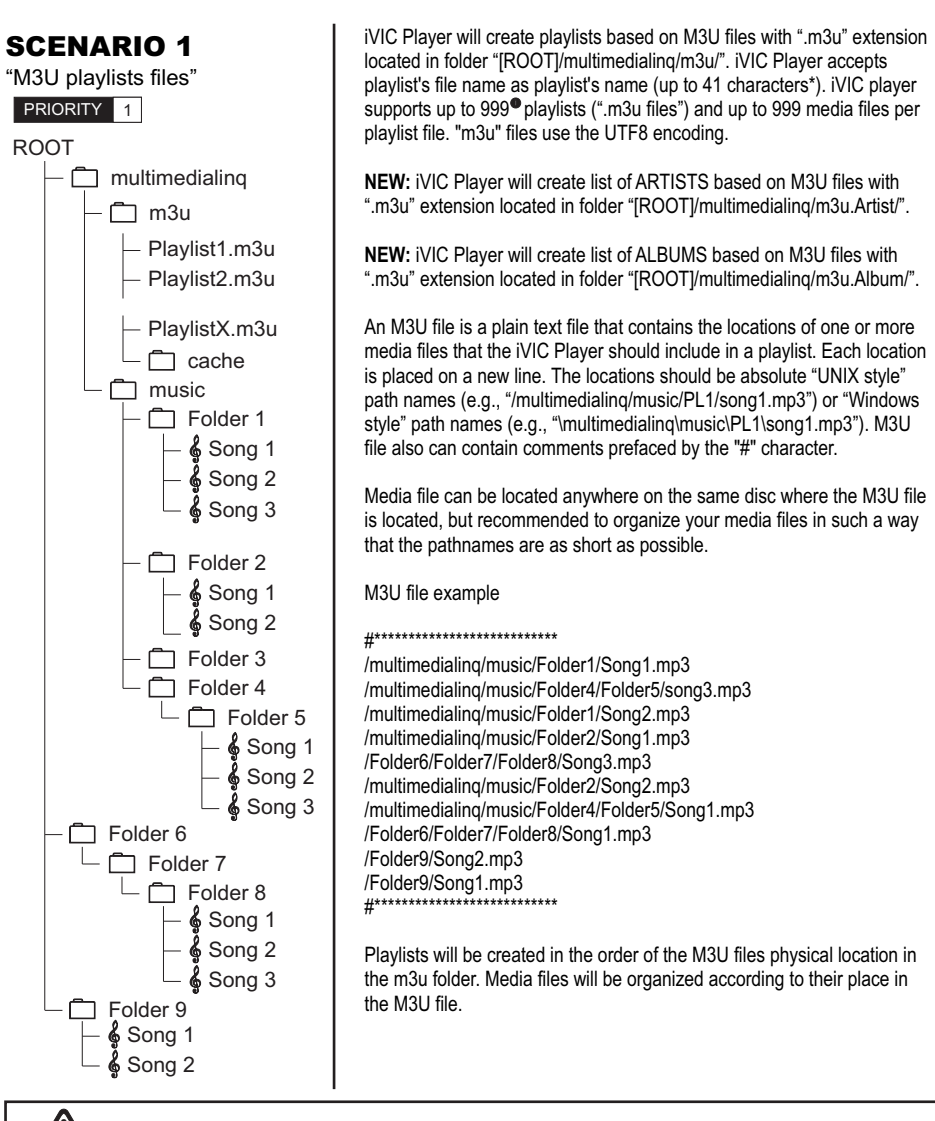

# **!** WARNING

\*iVIC player accepts playlist's file name as playlist's name. Playlist's file name can contain up to 41 characters plus file extension, but will only display 26 characters due to radio limitation. (Some Radios can only support 16 characters).

Make sure to create unique playlist file names to be able to recognize your playlists during browsing.

You must use UTF-8 encoding. Line length for M3U file CAN NOT exceed 255 UTF-8 symbols.

To create M3U files we recommend using third party software such as

*"ADVANCED MP3 CATALOG" (http://www.wizetech.com)*

*"WINAMP" player (http://www.winamp.com)* and etc.

Make sure to use UTF-8 encoding when creating M3U files. The file extension must be M3U and not M3U8.

# **Media Files location (SCENARIO 2)**

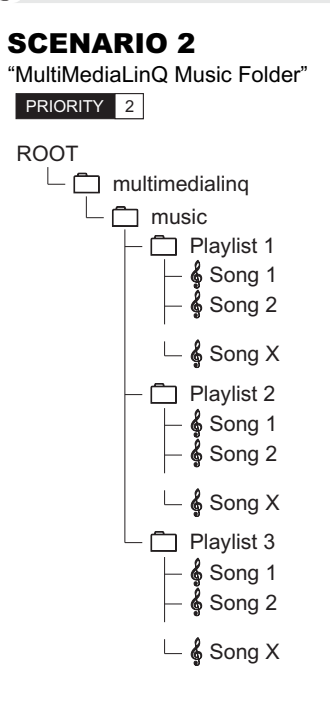

Location: "[ROOT]/multimedialinq/music/"

iVIC Player will create playlists based on first-level subfolders in the "multimedialinq" Music Folder. iVIC Player accepts the subfolder's name as the playlist's name. Folder's name has no limitation on characters count, as long as the full path name with file name does not exceed 255 characters. iVIC player will only use the first 26 characters to create the playlist name. In this case the playlist name with up to 26 characters will be displayed on your Radio, but please keep in mind some Radios can only display 16 characters. Make sure to create unique folder names to be able to recognize your playlists during browsing.

iVIC Player supports up to 999 *playlists (subfolders)* and up to 999 media files per Playlist (subfolder).

Example:

 "[ROOT]\multimedialinq\music\PlaylistName1\[MP3/WAV media files]" "[ROOT]\multimedialinq\music\PlaylistName2\[MP3/WAV media files]"

Media files have to be located directly in [Playlist] subfolders to be played by iVIC Player. Files located in a playlist's nested subfolders are not supported. Playlists will be created in order of their physical location in the music folder. Media files will be organized in order of their physical location in the playlist folder.

#### **A** NOTE

If iVIC Player detects that the Mass Storage Device is iPod, it will assume that source music folder is folder "/iPod Control/Music". Since the iPod's folders names are not informative, it's recommended to use mode "M3U playlists files".

*i* Media Files location (SCENARIO 3)

# SCENARIO 3

"ROOT Music Folders"

PRIORITY 3

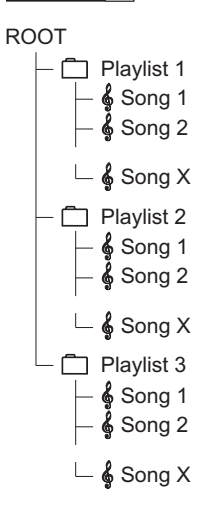

iVIC Player will create playlists based on first-level subfolders in partion's root folder. iVIC Player accepts the subfolder's name as the playlist's name. The Folder's name has no limitation on characters count, as long as the full path name with file name does not exceed 255 characters. iVIC player will only use the first 26 characters to create the playlist name. In this case the playlist name with up to 26 characters will be displayed on your Radio, but please keep in mind some Radios can only display 16 characters. Make sure to create unique folder names to be able to recognize your playlists during browsing.

iVIC Player supports up to 999 playlists (subfolders) and up to 999 media files per playlist (subfolder).

Example: "[ROOT]/PlaylistName1/[MP3/WAV media files]" "[ROOT]/PlaylistName2/[MP3/WAV media files]"

Media files have to be located directly in [Playlist] subfolders to be played by iVIC Player. Files located in a playlist's nested subfolders are not supported.

Playlists will be created in order of their physical location in the music folder. Media files will be organized in order of their physical location in the playlist folder.

## *i* iVIC Player Internal Data Structure

iVIC Player stores all internal data in the folder "multimedialing". If that folder is not present on a playable partition, player will create the folder. Folder structure:

#### l **Folder "control" (CONTROL)**

Player will check this folder for CMD file "mmlqcmdf.cmd" to add, modify or remove data on internal HDD;

l **Folder "dpls" (DPLS)** Player will use the folder for storing the "folder-based playlists" CACHE files (modes 1 or 2). File "dpls\_cache.pdb" is playlists CACHE file that contains information

about last used "folder-based" operational mode and list of playlists. Subfolder "cache" contains CACHE files (extension "m3uV") for each detected playlist;

l **Folder "image"** Player will create/use the folder for storing "Storage image" files if such image was requested in CMD file;

- l **Folder "m3u" (M3U)** Player will check the folder for M3U playlists files and will use it to store CACHE files in Scenario 1. Subfolder "cache" contains playlist's CACHE files (extension "m3uV");
- l **Folder "m3u.Artist" (M3U.ARTIST)** Player will check the folder for M3U playlists files for category "Artist" and will use it to store CACHE files in Scenario 1. Subfolder "cache" contains playlist's CACHE files (extension "m3uV");
- l **Folder "m3u.Album" (M3U.ALBUM)**

Player will check the folder for M3U playlists files for category "Album" and will use it to store CACHE files in Scenario 1. Subfolder "cache" contains playlist's CACHE files (extension "m3uV");

- l **Folder "music" (MUSIC)** Recommended location for AUDIO files. It's recommended to organize audio information according to the description in Scenario 2 "iVIC Music Folder"";
- l **Folder "update"** Player will check the folder for software updates;

# *i* iVIC Player and Data "CACHING" Mechanism

iVIC player has been designed to incorporate a caching mechanism.

Every folder and playlist will be pre-processed by iVIC player and it will create corresponding cache file/s with a list of songs in the dlps/cache folder (for scenario 2 and scenario 3) to improve iVIC browsing and playback performance. For scenario 1, cache file/s will be created in the M3U/cache folder.

iVIC player will also create an additional cache file "dpls\_cache.pdb" with a list of folders/playlists in the dpls folder, available for scenario 2 and 3.

## **Add/Remove Music Files Manually:**

Cache files have priority over original music data. If original data has been changed or re-created\* in at least one folder or M3U playlist file depending on the scenario used, then you must remove the corresponding cache files to make sure iVIC player re-builds the cache. You can remove either one or all files in the cache folder to force iVIC player to rebuild the cache. We strongly recommend to delete the cache files associated with the changes only. Removing all files from the cache folder will force iVIC player to re-build all cache files on this particular disc, which will slow down iVIC performance dramatically.

# **Add/Remove Music Folders Manually:**

The cache file "dpls\_cache.pdb" has priority over original music data. If the original data has been changed, for example one folder has been added, removed, or re-created\*, then you must remove "dpls\_cache.pdb".

\* File or folder was first removed and then created again with the same name.

iVIC player constantly verifies the cache files against non-existing or non-supported files and folders during operation in background mode. If it detects a certain amount of bad links, it will try to re-build on the first attempt and will mark unavailable for playback on the second attempt.

# ROOT

### $\Box$  dpls  $\Box$  cache  $\Box$  image  $\Box$  m3u  $-\Box$  cache music Playlist 1 Playlist 2 Playlist 3 **Playlist 4** m update control  $\Box$ multimedialinq m<sub>3u</sub>.Artist  $\Box$ cache m3u.Album  $-T$ cache

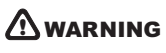

**!** WARNING

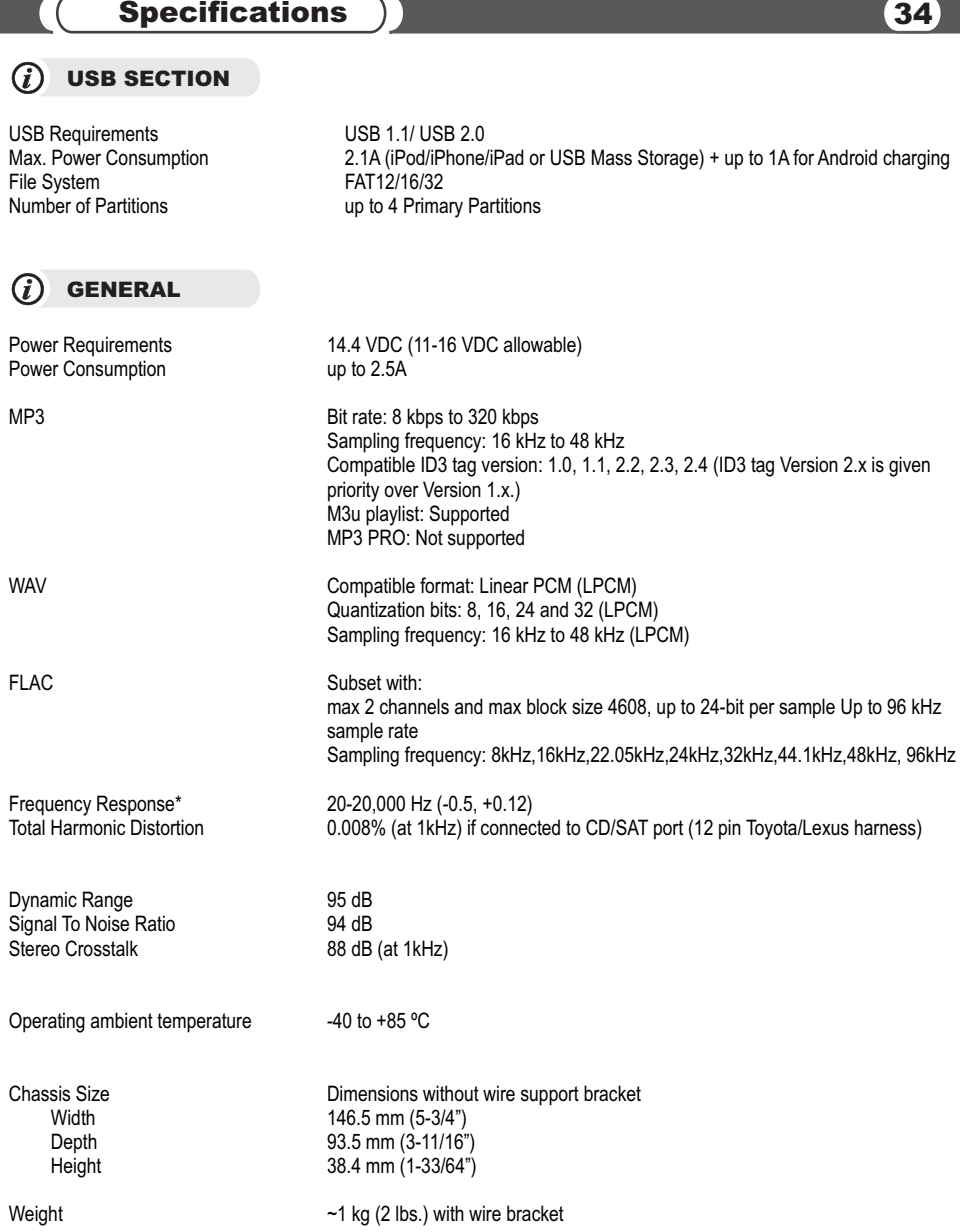

**Due to product improvement and modification, specifications are subject to change without notice** 

# **LICENSING AGREEMENT, DISCLAIMERS AND LIMITED WARRANTY VAIS TECHNOLOGY, LTD**

35

# **LICENSE AGREEMENT**

VAIS TECHNOLOGY- SoundLinQ3 (SL3i),(SL3x), (SI3s) , iVIC (including all its models and modifications)<br>for U.S.A. (hereinafter referred to as 'PRODUCT') and its related software For Most Toyota/Lexus Vehicles 2001-2009; (hereinafter collectiv ely referred to as 'PRODUCTS'). THIS IS A LEGAL AGREEMENT BETWEEN YOU, AS THE END USER, AND VAIS TECHNOLOGY, LTD ("VAIS"). PLEASE CAREFULLY READ THE TERMS AND CONDITIONS OF THIS AGREEMENT BEFORE USING THE VAIS PRODUCTS. BY USING THE VAIS PRODUCTS AND SOFTWARE INSTALLED ON THE VAIS PRODUCTS, YOU ARE AGREEING TO BE BOUND BY THE TERMS OF THIS AGREEMENT. THE AUDIO INTERFACE CONTROLLER AND THE AUDIO VIDEO INTERFACE CONTROLLER ARE ESSENTIALLY THE BRIDGE BETWEEN A VEHICLE, ITS EQUIPMENT, AND ANY 'AFTER-MARKET' EQUI PMENT SUBSEQUENTLY ADDED TO THE VEHICLE BY THE END-USER. THE EQUIPMENT SOLD TO YOU, THE END USER, IF PROPERLY INSTALLE D. IS A RESETTABLE TECHNOLOGY, WHICH

WILL, UNDER NORMAL CIRCUMSTANCES, AUTOMATICALLY DISCONNECT IN THE EVENT OF ANY MALFUNCTION. SINCE VAIS DOES NOT INSTALL THIS EQUIPMENT, VAIS DISCLAIMS AN Y LIABILITY FOR IMPROPER INSTALLATION OF THE VAIS TECHNOLOGY OR THE 'AFTER-MARKET' EQUIPMENT (INPUTS). FURTHER, THE 'END USER' ACKNOWLEDGES THAT THE PRODUCT AND ITS SOFTWARE ARE NOT INHERENTLY DANGEROUS AND DO NOT PROVIDE ANY INHERENT RISKS AND THEREFORE POTENTIAL DAMAGES TO THE END-USER, OTHER THAN 'Fitness for its Purpose'. Some radio receiver models may cause you to experience some technical difficulties, if the product does not operate properly please contact technical department promptly at support@vaistech.com.

# **1. GRANT OF LICENSE**

VAIS grants to you a non-transferable, non-exclusive license to use the PRODUCT and its software installed on the VAIS product (the "PRODUCTS") and the related documentation solely for your own personal use or for internal use by your business, only on such VAIS PRODUCTS. You shall not copy, reverse engineer, translate, port, modify or make derivative works of the Software contained in the PRODUCT. You shall not loan, rent , disclose, publish, sell, assign, lease, sublicense, market or otherwise transfer the Software in the PRODUCT or use it in any manner not expressly authorized by this agreement. You shall not derive or attempt to derive the source code or structure of all or any portion of the Software in the PRODUCT by reverse engineering, disassembly, recompilation, or any other means. You shall not use the Software in the PRODUCT to operate a service bureau or for any other use involving the processing of data for other persons or entities. VAIS and its licensor(s) shall retain all copyright, trade secret, patent and other proprietary ownership rights to the Software in the PRODUCT. The PRODUCTS are Copyrighted/ Patented and/or at various stages of Pending and **may not** be copied, even if modified or merged with other products. You shall not alter or remove any copyright notice or proprietary legend contained in or on the PRODUCTS. You may transfer all of your license rights in the Software or the PRODUCT, the related documentation and a copy of this License Agreement And Warranty to another party, provided that the party reads and agrees to accept the terms and conditions of this License Agreement And Warranty.

# **2. OPERATIONAL WARNING AND SAFETY INSTRUCTIONS.**

**IMPORTANT NOTICE: YOU SHOULD READ AND FAMI LIARIZE YOURSELF THOROUGHLY WITH THE FOLLOWING INFORMATION PRIOR TO INSTALLING AND USING THE – SoundLinQ3 (SL3i), (SL3x),(SL3s), iVIC (including all its models and modifications) and its related software (THE "PRODUCTS").**

**IN ADDITION, YOU MUST CAREFULLY READ AND FOLLOW THE INSTALLATION SCHEMATICS/INSTRUCTIONS FOR THE PRODUCT AND THE VEHICLE IN WHICH IT IS BEING INSTALLED. FAILURE TO FOLLOW INSTALLATION INSTRUCTIONS MAY DAMAGE THE PRODUCT AND THE VEHICLE AND WILL VOID THE PRODUCT WARRANTY AND MAY VOID THE VEHICLE WARRANTY. (A copy of the installation schematics is included with the Product and can also be found on the VAIS TECHNOLOGY website at www.vaistech.com.)** 

 **UNDER NO CIRCUMSTANCES WILL VAIS OR ITS IMMEDIATE AGENTS OR PRINCIPALS, FAILURE TO ABIDE BY THESE OPERATIONAL WARNINGS AND SAFETY INSTRUCTIONS COULD RESULT IN SERIOUS BODILY INJURY OR DEATH. IN ADDITION, FAILURE TO FOLLOW THESE INSTRUCTIONS MAY VOID THE PRODUCT WARRANTY AND COULD BECOME A BASIS FOR LIABILITY ON THE PART OF THE VEHICLE OPERATOR IN THE EVENT OF AN ACCIDENT WHICH RESULTS IN INJURY TO PERSONS OR PROPERTY. BE LIABLE, FOR DAMAGES INCURRED TO THE PRODUCTS, THE VEHICLE OR ITS PASSENGERS, OR OTHER THIRD-PARTIES AS A RESULT OF FAILURE TO FOLLOW VAIS'S INSTALLATION INSTRUCTIONS.** 

#### **A COPY OF THE 'OPERATIONAL WARNINGS AND SAFETY INSTRUCTIONS' IS TO BE KEPT WITH THE VEHICLE AT ALL TIMES.**

36

# **3.DISCLAIMER AND LIMITATION OF WARRANTIES .**

 (A) **EXCEPT AS OTHERWISE CONTAINED HEREIN**, the **PRODUCTS** and related documentation are provided to you, "AS IS". IN NO EVENT SHALL VAIS BE LIABLE FOR **ANY DAMAGES, CLAIM OR LOSS INCURRED BY YOU (INCLUDING WITHOUT LIMITATION, COMPENSATORY, INCIDENTAL, INDIRECT , SPECIAL, CONSEQUENTIAL, OR EXEMPLARY DAMAGES, LOST PROFITS, LOST SALES OR BUSINESS, EXPENDITURES, INVESTMENTS, OR COMMITMENTS IN CONNECTION WITH ANY BUSINESS, LOSS OF ANY GOODWILL, OR DAMAGES. THE TERM 'INCIDENTAL DAMAGES' REFERS TO THE EXPENSES OF TRANSPORTING THE PRODUCTS TO THE VAIS SERVICE CENTER, LOSS OF THE END-USERS [ORIGINAL PURCHASER'S] TIME, LOSS OF THE USE OF THE PRODUCT, BUS FARES, CAR RENTALS OR OTHER COSTS RELATED TO THE CARE AND CUSTODY OF THE PRODUCT. THE TERM 'CONSEQUENTIAL DAMAGES' REFERS TO THE COST OF** REPAIRING OR REPLACING **OTHER PROPERTY, WHICH IS DAMAGED WHEN THIS PRODUCT DOES NOT WORK PROPERLY.) RESULTING FROM THE USE OR INABILITY TO USE THE PRODUCTS, INCLUDING ANY DAMAGES INCURRED DUE TO THE NEGLIGENT OPERATION OF A MOTOR VEHICLE, IN CONJUNCTION WITH THE USE OF SAID PRODUCTS. THE END-USER ACKNOWLEDGES ITS RESPONSIBILITY FOR THE USE OF THE PRODUCT. THE ADDITION OF VAIS PRODUCTS AND ANY AFTER-MARKET EQUIPMENT MAY ENHANCE THE VALUE OF A VEHICLE OR CAUSE A THIRD-PARTY TO ILLEGALLY ATTEMPT TO REMOVE THE PRODUCTS AND AFTER-MARKET EQUIPMENT. VAIS DISCLAIMS ANY LIABILITY RELATE D TO SUCH THEFT AND POTENTIAL DAMAGE TO PROPERTY.IT IS THE END-USERS RESPONSIBILITY TO PROTECT ITS OWN PROPERTY**.

**THE END-USER FURTHER ACKNOWLEDGES THAT THE OPERATION OF A MOTOR VEHICLE IS AN INHERENTLY DANGEROUS ACTIVITY, AND BY ITS USE OF VAIS'S PRODUCTS, ACKNOWLEDG ES THAT THE PRODUCTS ARE REMOTELY RELATED TO SAID MOTOR VEHICLE OPERATION, AND THUS ANY DAMAGES CAUSED TO THE DRIVER OF THE VEHICLE, THE VEHICLE ITSELF OR ANY THIRD-PARTY AND ITS PROPERTY IS NOT THE RESPONSIBILITY OF VAIS, ITS AGENTS OR ITS PRINCIPALS AND IS THE SOLE RESPONSIBILITY OF THE DRIVER OF SAID VEHICLE.** 

YOU, THE END-USER, OR ANY OTHER DRIVER OF THE VEHICLE, IS SOLELY RESPONSIBLE FOR THE SAFE OPERATION OF THE VEHICLE AND THE SAFETY OF BOTH YOU AND THE PASSENGERS . FOR SAFETY PURPOSES, THE PRODUCT SHOULD NOT BE USED FOR THE DRIVER'S ENTERTAINMENT, WHILE THE VEHICLE IS BEING DRIVEN. SUCH USE COULD BE A DISTRACTION TO THE DRIVER, WHICH COULD CAUSE AN ACCIDENT LEADING TO SERIOUS INJURY OR DEATH. IF YOU, THE END-USER ALLOW ANOTHER PERSON TO USE THE VEHICLE, IT IS YOUR RESPONSIBILITY TO THOROUGHLY BRIEF THAT OTHER USER, ON THE SAFETY REQUIREMENTS FOR OPERATING THE VEHICLE AND THE PRODUCTS INSTALLED THEREIN.

 (B) SAID DISCLAIMERS SHALL APPLY TO THE USE OF SAID PR ODUCTS, EVEN IF VAIS HAS BEEN INFORMED OF, KNEW OF, OR SHOULD HAVE KNOWN OF THE LIKELIHOOD OF SUCH DAMAGES. THIS LIMITATION APPLIES TO ALL CAUSES OF ACTION IN THE AGGREGATE, INCLUDING WITHOUT LIMITATION: BREACH OF CONTRACT, BREACH OF WARRANTY, NEGLIGENCE, STRICT LIABILITY, MISREPRESENTATION AND OTHER TORTS. IF VAIS'S WARRANTY DISCLAIMER OR LIMITATION OF LIABILITY SET FORTH IN THIS AGREEMENT SHALL, OR FOR ANY REASON WHATSOEVER, BE HELD UNENFORCEABLE OR INAPPLICABLE, YOU AND ANY OTHER END USER AGREE THAT VAI S'S LIABILITY SHALL NOT EXCEED (50%) OF THE PRICE PAID FOR THE ENCLOSED VAIS PRODUCT.

Some states do not allow the exclusion or limitation of incidental or consequential damages, so the above limitation or exclusion may not apply to you. This Warranty Disclaimer and Limitation of Liability shall not be applicable to the extent that any federal, state or local law, which cannot be preempted, prohibits any provision of this Warranty.

 (C) Some States/Provinces or other governmental jurisdictions (such as cities) may have laws that prohibit the operation of a video screen within the sight of the Driver. If you have purchased such a product, you should use the product only in locations where it is legal to do so, and if you do use the product, set up the screen only where it may be visible to passengers only. Although VAIS strongly recomm ends that Products not be used while the vehicle is in motion, it is your responsibility to determine whether the product can be used in any given location. Any use of the PRODUCTS where it is illegal to do so, may be used against you as evidence of negligence in the event of an auto accident or other traffic infraction.

# **4. THIRTY (30)- DAY MONEY BACK WARRANTY ONLY IF PURCHASED DIRECT FROM VAIS.**

Any Product purchased directly from VAIS, referencing a **Return Authorization Number** (**RAN**) during the Thirty-(30) day period following shipment by VAIS, may be returned for a full refund of the purchase price actually paid, only if you have received damaged, def ective or incorrectly shipped merchandise. The RAN number may be obtained from **VAIS's Customer Support at (720) 733-2348**, and is valid for only thirty- (30) days from its issuance. Said RAN must be noted on the outside of the returned PRODUCTS' packaging. The PRODUCTS must be returned in its original packaging, intact, without any evidence of tampering with the PRODUCTS or physical damage caused by the Customer (End-User).

**WE WOULD STRONGLY RECOMMEND THAT THE ITEM BE SHIPPED INSURED, SINCE THE RISK OF LOSS DURING SHIPPING IS WITH THE END-USER**. Re-stocking Fees may apply. Damage Fees if deemed caused by the End-User may apply. SHIPPING AND HANDLING OF THE END-USER IS NOT REFUNDABLE AND MUST BE PREPAID, FOR THIS WARRANTY TO BE APPLICABLE. END-USER SHALL ASSUME ALL RISK OF LOSS FOR THE SHIPPING OF THE PRODUCTS TO VAIS. **PLEASE ALLOW UP TO EIGHT (8) WEEKS FOR VAIS TO CREDIT YOUR ACCOUNT**.

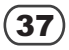

# **5. LIMITED WARRANTY.**

**VAIS warrants that the PRODUCTS will be free from defects in materials and workmanship for a period of ONE (1) YEAR from the date of purchase. VAIS'S sole obligation under this warranty is to repair or replace at VAIS'S option, any PRODUCTS that VAIS shall have determined to be defective. Any replacement of parts, shall at the option of VAIS and at no additional charge to the enduser, be new or rebuilt/re-engineered replacement parts. Any replacement of PRODUCTS shall be with new or remanufactured equivalent PRODUCTS. The End-User is responsible for all shipping costs to VAIS, in connection with warranty service. VAIS will not be liable for any defects arising out of any modification of the PRODUCTS, or misuse, neglect,** improper installation not in accordance with the specifications provided byVAIS, or if the product is used in violation of any applicable local, state or federal laws. It is the End Users responsibility to ascertain the existence and applicability of any local laws to the operation of the PRODUCTS, in any location where the PRODUCTS are being used. other causes beyond Seller's reasonable control.

#### **A. WHO PERFORMS VAIS TECHNOLOGY'S WARRANTY COMPLIANCE.**

VAIS Technology's professional technical depar tment will perform VAIS warranty obligations.

#### **B. WHAT YOU MUST DO**.

To obtain warranty performance, you must take the PRODUCTS, or deliver the PRODUCTS freight prepaid, to a VAIS Technology Authorized Service Center. If shipped, the PRODUCTS must be packaged so that it is protected from possible shipping damage. VAIS Technology will ship the PRODUCTS to you when warranty performance is completed. VAIS Technology will pay for shipping the PRODUCTS to you, if the product was repaired under the warranty and the Product was received by the Service Center during the warranty period, in which case the Product will be returned to you freight prepaid by VAIS. You must present to the Service Center, or include with your shipment, a dealer's bill of sale, or other original evidence, showing the date and place of purchase and describing the Product purchased to establish warranty eligibility. Be sure to include your return address and a written description of the problem and a daytime telephone number where you can be reached should the need arise.

SHIP TO: VAIS Technology 13792 Compark Blvd., Unit #125 Englewood, CO 80112 ATTENTION: SERVICE DEPARTMENT

For your own protection, you should obtain a proof of delivery receipt. Return shipping (that is, shipping back to the customer following repair or replacement), will be paid by the Seller unless repair or replacement is determined not to be covered by the warranty.

**C. WHAT THE WARRANTY DOES NOT COVER** . VAIS shall have no liability or obligation to Purchaser with respect to any PRODUCTS requiring service during the warranty period which is subjected to any of the following: abuse, improper operation, negligence, accident, modification, improper connections, failure of the end-user to follow the operating procedures outlined both herein, and in any user's manual, attempted repair by non-qualified personnel, Company or Association; operation of the Product outside of the published environmental and electrical parameters, or if such Product's original identification (trademark, serial number) markings have been defaced, altered, or removed. VAIS excludes from warranty coverage Products which have not been sold by VAIS or an Authorized VAIS Deale r to the Purchaser. VAIS also excludes from warranty coverage Products sold outside of the United States. **All wires and connectors furnished with, or as part of the PRODUCTS is furnished "AS IS" (i.e., without any warranty of any kind), except where expressly provided otherwise in any documentation or license agreement furnished with the PRODUCTS.** 

#### Other Items Not covered Pursuant to this Warranty:

- 1. Damage occurring during shipment of the product to VAIS for repair (claims must be presented to the carrier);<br>2. Any cost or expense related to the removal or reinstallation of the product;
- 2. Any cost or expense related to the removal or reinstallation of the product;<br>3. Any Products which have been adjusted, altered or modified without VAIS:
- 3. Any Products which have been adjusted, altered or modified without VAIS's consent;
- 4. Any Products that has been determined to contain an excessive amount of dust or dirt and any product that contains any other contaminants including liquid or foreign objects.

**REPAIR OR REPLACEMENT AS PROVIDED IN THIS WARRANTY IS THE PURCHASER'S EXCLUSIVE WARRANTY REMEDY. IMPLIED WARRANTIES, INCLUDING THE WARRANTIES OF MERCHANTABILITY AND OF FITNESS FOR A PARTICULAR PURPOSE, SHALL NOT EXTEND BEYOND THE DURATION OF THE APPLICABLE PARTS WARRANTY PERIOD AND NO PERSON, COMPANY OR ASSOCIATION (INCLUDING AUTHORIZED DEALERS) IS AUTHORIZED TO ASSUME FOR VAIS ANY OTHER LIABILITY IN CONNECTION WITH THE SALE OF THE PRODUCT.** 

#### **D. ALL WARRANTIES EXPRESS OR IMPLIED, ARE HEREBY DISCLAIMED BY VAIS, AND ANY SUCH WARRANTY IS DEEMED VOID, IN THE EVENT THE END-USER ATTEMPTS TO MODIFY THE PRODUCT OR PRODUCTS IN ANY WAY.**

In addition, some states, do not allow limitations on how long an implied warranty lasts or the exclusion or limitation of incidental or consequential damages, so the above limitations or exclusion may not apply to you. This warranty gives you specific legal rights and you may have other rights, which may vary, from state to state. **THE ABOVE WARRANTY TERMS AND CONDITIONS ARE VALID ONLY IN THE U.S.A.** 

#### **IMPORTANT STEPS TO SAFEGUARD YOUR DATA AND PROPERTY** :

Be sure to remove all third-party after market equipment, options, alterations, and attachments not warranted by VAIS Technolog y before sending the Product to VAIS for warranty service. **VAIS IS NOT LIABLE FOR ANY LOSS OR DAMAGE TO THESE ITEMS**.

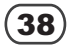

## **6. OTHER PROVISIONS:**

INDEMNIFICATION OF VAIS, ITS AGENTS AND EMPLOYEES . By Purchasing, Installing and Using the Products, You, the End-User, agree to indemnify, defend and hold harmless, VAIS, and it s Affiliates, Directors, Officers, Agents and Employees from an y Liabilities, Damage, Loss, Claim and Expense (including reasonable Attorney's Fees) arising out of the installation and use of the Products.

B. GOVERNING LAW. THIS AGREEMENT, and all Purchases hereunder shall be governed by, and construed under the laws of the State of Colorado, without regard to conflicts of law rules. You agree that the Courts of Colorado shall have exclusive jurisdi ction over the Parties, for all disputes. Venue shall lie exclusively in either: (i) Arapahoe County District Court; or the U.S. District Court, District of Colorado.

C. NOT FOR RESALE NOR EXPORT ASSURANCES . You, the End-User certifies and agrees that the Products are being Purchased for the End-Users own use, and not for resale. The End-User further agrees that he/she/it will not remove components from Product for resale, unless he/ she/ it becomes certified as an official dealer of VAIS and enters into the appropriate 'Distrib ution Agreements' required by VAIS technology. The End-User further agrees that neither the software, nor any other technical date received from VAIS, nor the direct Product thereof, will be exported outside the United States, except as authorized and as permitted by VAIS and in accordance with the laws and regulations of the United States. If the software or Products rightfully obtained by you outside of the United States, you agree that you will not export the Software, Products, nor other technical data, received from VAIS; except as authorized and as permitted by VAIS, and in accordance with the laws and regulations of the United States. VAIS and the End-User recognize that violation of t hese provisions will result in damages to VAIS, in a substantial amount, which is not easily determined. If these provision are violated, the End-User shall be liable to VAIS in the amount of \$100/day, as liquidated damages and not as a penalty, commencing with the first d ay in which the end-user violates this provision and ending on the day in which such Products or its parts are recovered by VAIS.

D. FORCE MAJEURE. VAIS Technology shall not be liable for any delay or failure in performance caused by or resulting from acts of God, fire, flood, storms, earthquakes, tornados, other acts of nature, any accidents, riots, wars, government intervention, embargoes, strikes, labor difficulties, equipment failures, or any other causes beyond the control of VAIS Technology. Quantities are subject to av ailability. In the event of shortage, VAIS Technology may allocate sales and deliveries in its sole discretion.

E. WAIVER**.** Failure of VAIS Technology to insist upon strict performance of any provisions hereof shall not be deemed a waiver of its right and remedies.

F. SEVERABILITY: In the event that any of the provisions, or portions thereof, of this Agreement are held to be unenforceable or invalid by any court or tribunal of competent jurisdiction, the validity and enforceability of the remaining provisions, or portions thereof, shall not be affected thereby, and effect shall be given to the intent manifested by the provisions, or portions thereof, held to be enforceable and valid.

G.CONSTRUCTION**:** Throughout this Agreement the singular shall include the plural, and the plural shall include the singular, and masculine shall include the feminine wherever the context so requires.

H. COMPETENCY OF THE PARTIES. Each party is legally competent and fully authorized to execute this Agreement.

I. OPPORTUNITY TO REVIEW AGREEMENT WITH COUNSEL OF PARTIES OWN CHOOSING. You, the End-User acknowledge that YOU have had every right to consult a licensed attorney, and have done so to the extent of your desires, prior to entering into this Agreement, and: (a) has fully and carefully read and considered this Agreement prior to its execution; (b) has been sent to, or has had the opportunity to be fully apprised by his or her attorney of the legal effect and meaning of this document and all of its terms and conditions; (c) has had the opportunity to make whatever investigation or inquiry he/she deems necessary or appropriate in connection with the subject matter of this Agreement; (d) has been afforded the opportunity to negotiate as to any and all terms of this Agreement; and (e) is executing this Agreement voluntarily, free from any undue influence, coercion, duress or fraud of any kind.

J. BINDING EFFECT: Upon execution, this Agreement shall be binding and fully enforceable, and shall inure to the benefit of the parties hereto, their successors, personal representatives and heirs.

K. NOTICES: All notices, as may be required by this Agreement, shall be sent to the respective parties at the addresses set forth below. Appropriate registered or certified mailing to the parties may modify the place of notice.

L. ENTIRE AGREEMENT. These terms and conditions constitute the entire and exclusive agreement between you, the End-User and VAIS Technology, concerning the Products, and your purchase hereund er, and supercede all statements or other agreements, whether oral or written, between you and VAIS Technology. No change in this Agreement shall be effective, unless agreed to in writing by bot h, you, the end-user and VAIS.

# **IF YOU DO NOT AGREE WITH THESE TERMS, PLEASE RETURN THE VAIS PRODUCTS (INCLUDING THE SOFTWARE\* AND ANY WRITTEN MATERIALS) IN ORIGINAL CONDITION, AND IN ORIGINAL PACKAGE (INCLUDING SHIPPING BOX, AND ALL PACKAGING BELONGINGS USED FOR SECURE SHIPPING) WITHIN FIVE (5) BUSINESS DAYS OF RECEIPT OF THE PRODUCTS, TO THE PLACE FROM WHICH YOU PURCHASED THEM, FOR A FULL REFUND OF THE PURCHASE PRICE OF THE VAIS PRODUCTS.**